# **I-ON1000 Système d'Alarme Multibus Guide d'installation**

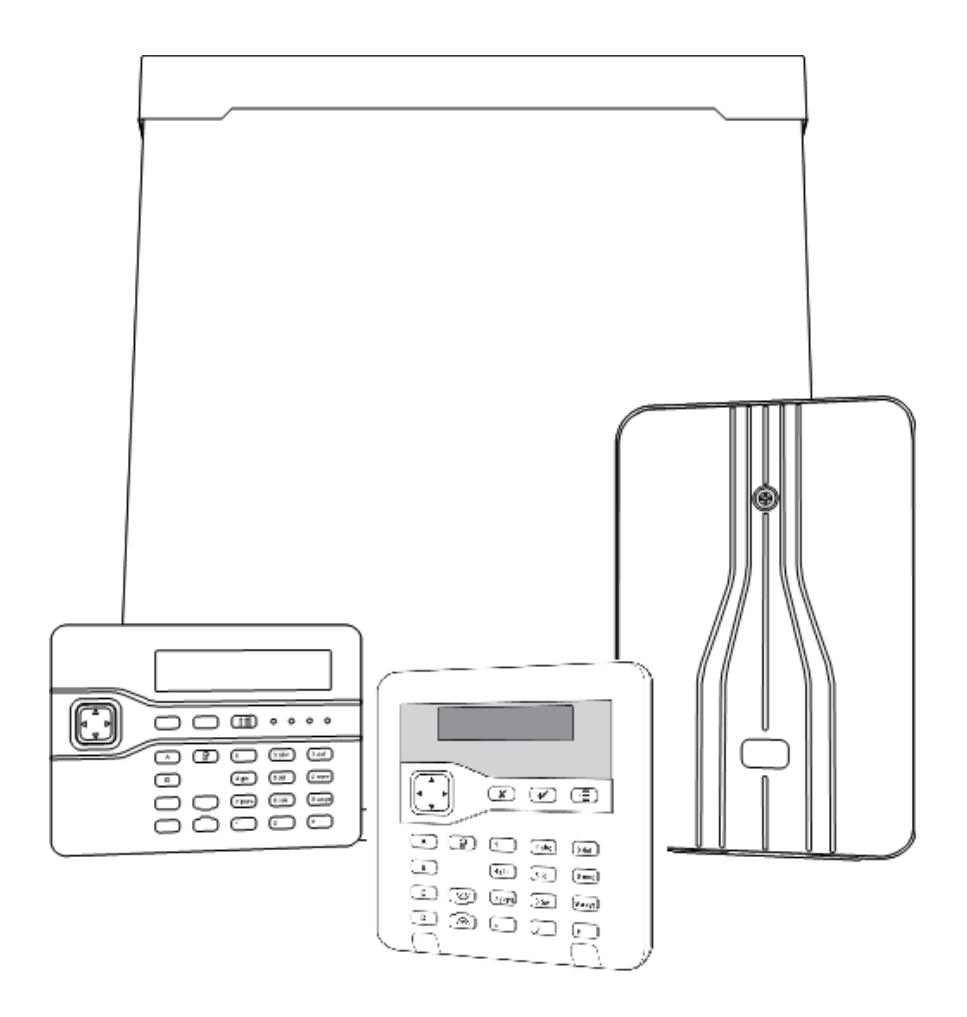

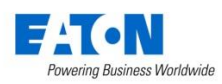

**SCANTRONIC**

#### © EATON. 2016

Tous les efforts ont été mis en place pour assurer l'exactitude du contenu de cet ouvrage. Toutefois, ni les auteurs, ni EATON n'acceptent aucune responsabilité en cas de perte ou de dégât causé directement ou indirectement par cet ouvrage. Le contenu de cet ouvrage est sujet à modification sans avis préalable.

Imprimé et publié au Royaume-Uni.

Ce manuel s'applique au système I-ON1000 version logiciel 4.

#### **Mesures de sécurité**

Cet ouvrage contient de nombreux passages vous mettant en garde contre d'éventuels problèmes ou dangers. Chacun de ces passages est marqué par les termes **Note**, **Avertissement** ou **ATTENTION**.:

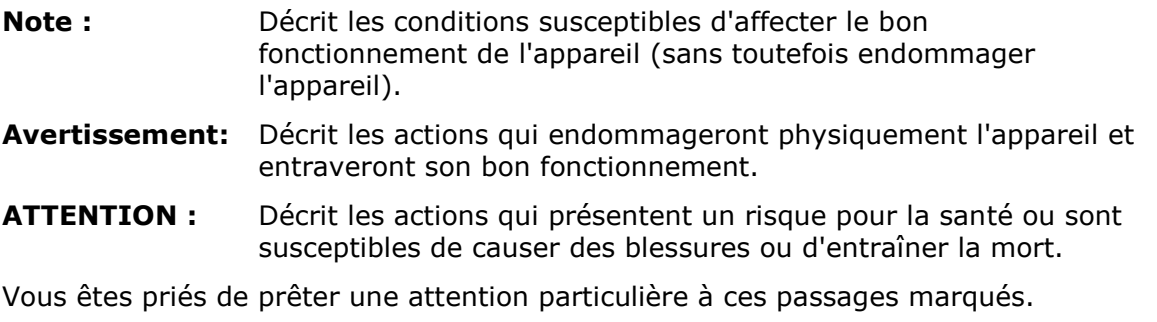

#### **Autres documentations concernant I-ON1000:**

Guide d'administration et d'utilisation I-ON

Guide de Programmation I-ON

Les guides suivants sont disponibles sur le site internet : www.cooperfrance.com

# **TABLE DES MATIERES**

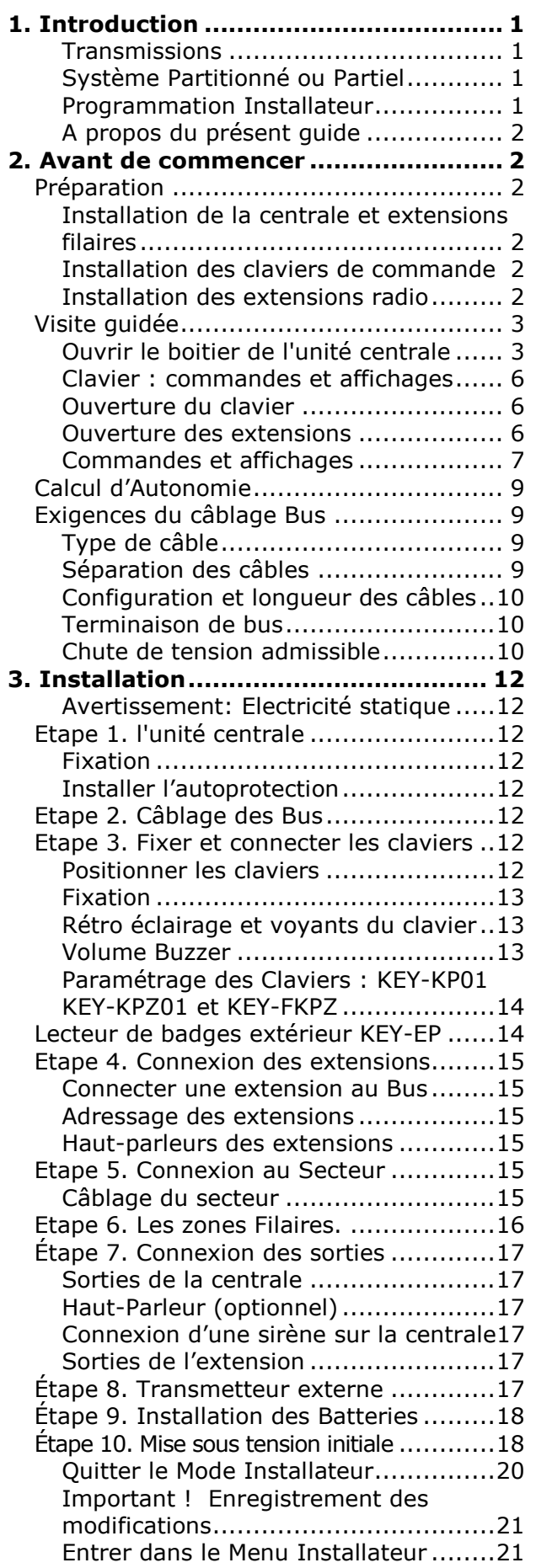

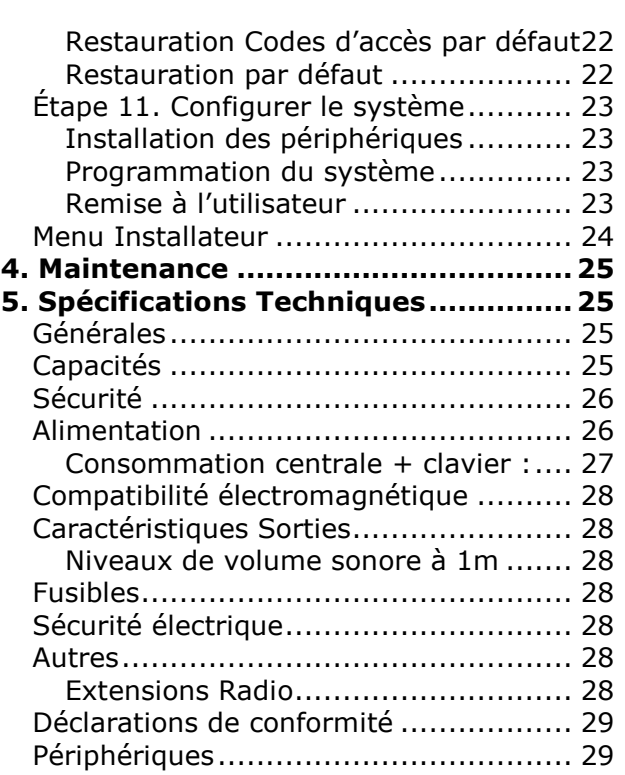

# **1. Introduction**

<span id="page-4-0"></span>L'I-ON1000 est un système d'alarme hybride filaire/radio pour un usage tertiaire et industriel.

La centrale comprend un boitier en acier contenant le circuit imprimé, l'alimentation et l'espace réservé aux batteries de secours.

Le circuit imprimé de l'unité centrale dispose des bornes de raccordement de 10 Bus de communication. Chaque bus vous permet de connecter près de 25 périphériques en utilisant un câble 2 paires d'au moins 6/10 souple. Les périphériques peuvent être des claviers, des modules d'extensions de zone (pour les détecteurs filaires ou radio) ou des d'alimentation supplémentaires.

Le circuit imprimé de l'unité centrale offre également un ensemble de connecteurs pour les sorties, les transmetteurs. I-ON1000 utilise les claviers de commande Key-kp01, Key-kpz01 et i-kp01. Les claviers permettent à l'utilisateur de mettre en marche et d'arrêter le système, et à l'installateur de configurer le système. Les claviers intègrent aussi des lecteurs de badges, ce qui permet aux utilisateurs de contrôler le système sans avoir à se souvenir des codes d'accès

L'option Paire Bus permet de connecter deux fois plus de périphériques sur un Bus. Dans ce cas les bus fonctionnent par paire c'est-à-dire que le premier Bus est utilisé pour connecter les extensions et les claviers et le deuxième bus n'est pas utilisé. Les Bus sont numérotés de 0 à 9 et fonctionnent par paires (0-1, 2-3, 4-5, 6-7, 8-9).

Un ensemble de périphériques sans fil est disponible : émetteur universel de contact, détecteur infrarouge passif, détecteur de fumée, sirène, télécommande et clavier radio.

### <span id="page-4-1"></span>**Transmissions**

I-ON1000 offre différents modules de transmission complémentaire. Les modules disponibles sont les suivants :

I-SD02 Module de transmission téléphonique sur ligne RTC en mode Vocal et télésurveillance : Protocoles : ID Contact, Scancom et SIA.

- I-GSM02 Module GSM de transmission en mode vocal, SMS et télésurveillance. Protocoles : ID Contact, SCANCOM et SIA. Une carte SIM doit être insérée sur le module.
- I-DIGI02 Module de transmission téléphonique sur ligne RTC en mode Télésurveillance : Protocoles : ID Contact, Scancom et SIA (pas de message vocal).

L'unité centrale offre également des sorties (Trans Ext) qui peuvent être utilisées pour un transmetteur externe à la centrale.

#### <span id="page-4-2"></span>**Système Partitionné ou Partiel**

L'I-ON1000 offre deux possibilités de configuration:

**Système en Mode Partiel**. Dans ce cas la marche totale sera représentée par A et B, C, D seront des marches partielles. Chaque zone fera toujours partie de A et il sera possible de l'affecter à une partielle B, C, D.

**Système en Mode Partitionné**. Dans un système partitionné, I-ON1000 offre l'équivalent de 50 systèmes d'alarme indépendants (50 partitions). Chaque système est une "partie indépendante" de l'I-ON1000. Il vous est possible d'attribuer n'importe quelle zone à chaque partition. Chacune des zones peut également appartenir à plus d'une partition, dans ce cas elle se nommera Zone Commune. Chaque partition peut être en marche totale ou partielle. Au cours de l'installation, l'installateur peut attribuer des claviers de commandes, des sirènes et des sorties à n'importe laquelle des partitions.

Pour une description détaillée du menu de programmation de l'installateur, veuillez lire *le Guide de programmation I-ON* disponible à l'adresse www.cooperfrance.com.

#### <span id="page-4-3"></span>**Programmation Installateur**

Une fois installé et mis en marche, vous pouvez programmer le système grâce à son clavier. Le menu installateur vous permet de spécifier tous les paramètres. Notez que le réglage de la date et de l'heure est aussi disponible dans le Menu Utilisateur.

Si vous le souhaitez, il vous est possible de programmer le système à partir d'un PC ou d'un ordinateur portable connecté au port Ethernet de la centrale. Celle-ci intègre un serveur de page web qui peut être exploité à l'aide d'un navigateur internet.

Voir les vidéos du serveur web pour plus d'instructions sur [www.youtube/modeinstallateur.](http://www.youtube/modeinstallateur)

En outre, il est possible de connecter un PC ou un ordinateur portable au port USB sur le circuit imprimé et d'utiliser le logiciel de téléchargement d'EATON.

### <span id="page-5-0"></span>**A propos du présent guide**

Ce guide présente la procédure simple requise pour l'installation de la centrale, des claviers, des extensions et la mise en service du système.

Une fois l'installation achevée, veuillez consulter le *Guide de programmation I-ON*  pour des détails sur la configuration du système afin de répondre aux exigences de vos clients. Pour votre convenance, la page 21 du présent guide d'installation contient un tableau de référence condensé du menu de programmation.

# <span id="page-5-1"></span>**2. Avant de commencer**

# <span id="page-5-2"></span>*Préparation*

Avant toute installation, vous devez effectuer une étude des lieux. Vous devez connaître le nombre et le type de détecteurs qui seront associés avec la centrale. Vous devez également évaluer les lieux où seront placées les extensions radio afin d'optimiser les portées.

Pour ce faire, vous pouvez tester l'intensité des signaux. A cet effet, EATON produit le mesureur de champ DET-RSURV01 et l'émetteur de test 734r-01.

#### <span id="page-5-3"></span>**Installation de la centrale et extensions filaires**

**ATTENTION** : S'assurer que la visserie peut supporter le poids de l'unité centrale et deux batteries de 17 Ah. Le poids total de l'ensemble peut atteindre 18kg.

#### **A faire :**

Les batteries se placent dans le bas du boitier. Installer la centrale dans une zone protégée par un détecteur.

#### **A éviter :**

De placer la centrale dans les zones d'entrée ou de sortie, ou hors de la zone de couverture du système d'alarme.

Près d'un matériel électronique, notamment un ordinateur, une photocopieuse ou un matériel radio, des lignes de données ou d'équipements industriels.

### <span id="page-5-4"></span>**Installation des claviers de commande**

Il est indispensable que les claviers soient espacés de plus d'un mètre les uns des autres. Lorsque ceux-ci sont fixés de part et d'autre du même mur, respecter l'espacement d'un mètre. Ces précautions sont nécessaires pour que le fonctionnement du lecteur de badges intégré au clavier soit assuré.

#### <span id="page-5-5"></span>**Installation des extensions radio**

#### **A faire :**

A installer verticalement Dans une zone protégée.

Le plus haut possible. Assurez-vous toutefois que l'unité soit au même niveau que les émetteurs ou les récepteurs.

A plus de 10m d'une autre extension radio.

### **A éviter :**

Dans les zones d'entrée ou de sortie, ou hors de la zone de couverture du système d'alarme.

Près ou au-dessus de large structures métalliques.

A moins d'un mètre des principales installations électriques, des conduites d'eau ou de gaz métalliques, ou d'autres surfaces en métal.

A moins de deux mètres du sol (de préférence).

A l'intérieur d'enveloppes métalliques.

Près d'un matériel électronique, notamment un ordinateur, une photocopieuse ou un matériel radio, des lignes de données ou d'équipements industriels de catégorie 5.

Note : Certaines vitres, notamment celles vendues comme des "vitrages isolants" ou des "verres favorisant l'économie d'énergie", peuvent être recouverts d'un film métal ou de films conducteurs. Ces verres atténuent la transmission des ondes radioélectriques.

# <span id="page-6-0"></span>*Visite guidée*

Avertissement : Tous les circuits électroniques I-ON1000, extensions et clavier ont été testés pour la Compatibilité électromagnétique (CEM). Cependant, en manipulant le circuit imprimé, vous devez prendre les précautions relatives à la manipulation des matériels sensibles à l'électricité statique.

### <span id="page-6-1"></span>**Ouvrir le boitier de l'unité centrale**

Afin d'accéder à l'intérieur de l'unité, dévissez le bas du couvercle. Faites glisser le couvercle verticalement vers le haut. Ensuite, tirez délicatement le bas du couvercle vers vous avant de le détacher complètement du boitier.

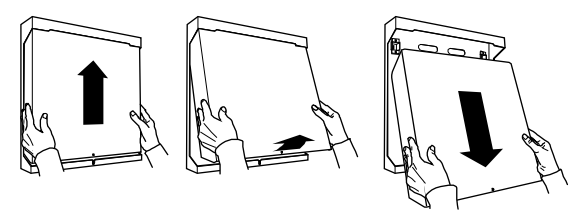

Figure 1 Ouvrir le boitier de la centrale.

**ATTENTION :** Lorsque le système est connecté au secteur, la tension 230 Volts est présente sur les bornes du transformateur et de raccordement du porte fusible.

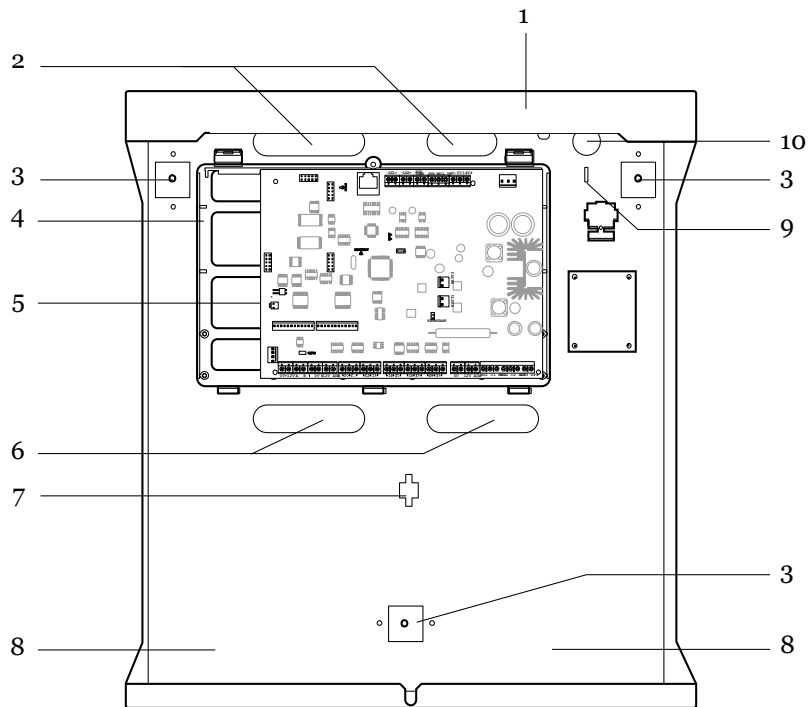

*1. Embase du boitier.*

*2. Entrées de câbles pour haut-*

*parleurs, sirènes et transmetteur.*

*3. Trous de fixation.*

*4. Plaque plastique du circuit imprimé.*

*5. Circuit imprimé.*

*6. Entrées de câbles pour* 

*détecteurs et claviers.*

*7. Passage autoprotection à l'arrachement.*

*8. Espace pour batteries.* 

*9. Point d'ancrage du câble secteur.*

*10. Entrée du câble secteur.*

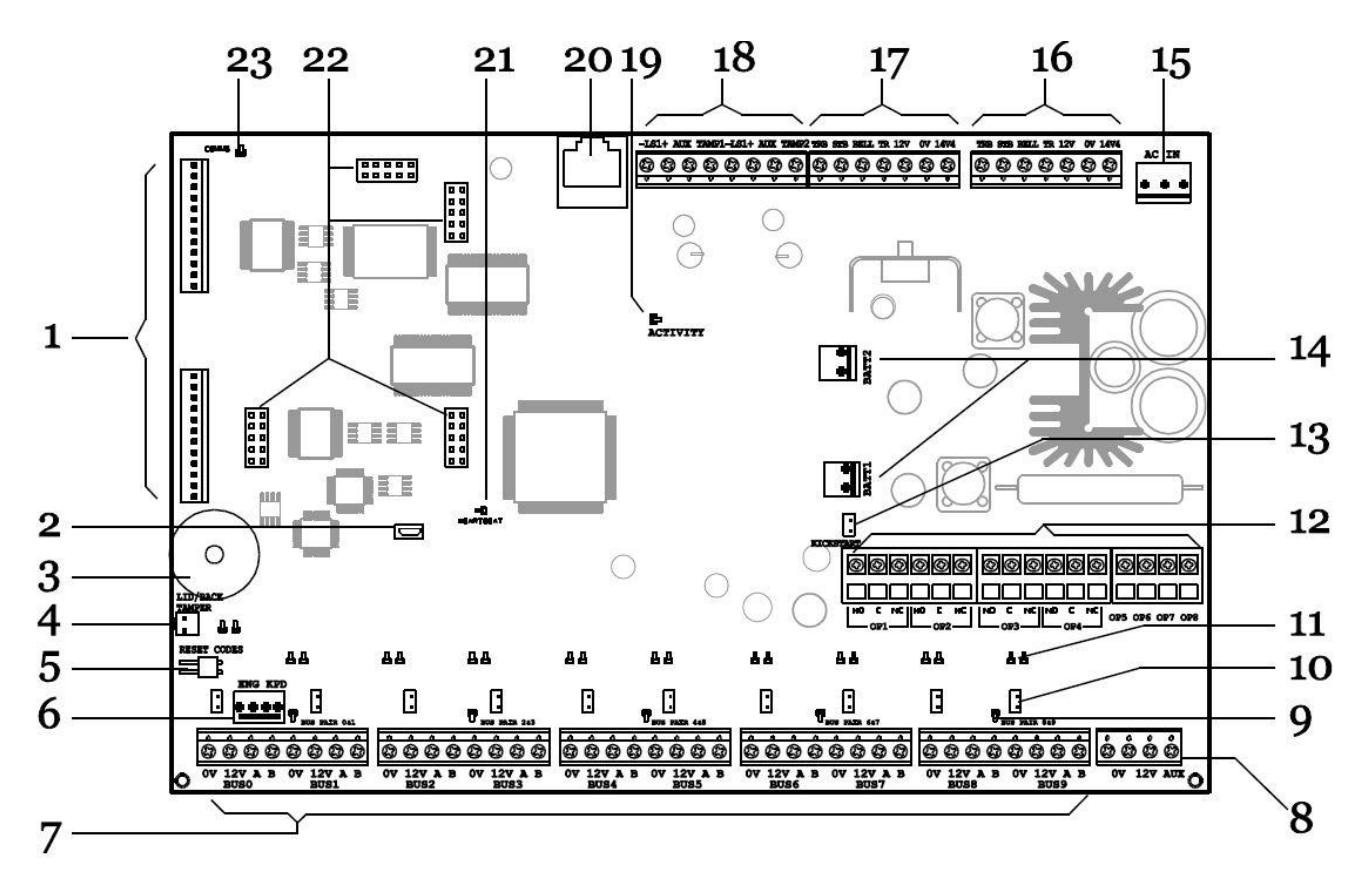

<span id="page-7-1"></span>Figure 2 Unité centrale

<span id="page-7-0"></span>Figure 3 Circuit imprimé de l'unité centrale

*1. Connecteurs transmetteur externe. 2. Connecteur USB (Mini B). 3. Buzzer centrale.*

*4. Connecteur d'autoprotection. 5. Picots RAZ codes. 6. Connecteur clavier installateur.*

*7. Connecteurs des 10 bus. 8. 12 Volts auxiliaire. 9. Voyant d'activité des Bus par paire.*

*10. Picots de terminaison des bus. 11. Voyants d'activité par Bus (2). 12. Connecteurs du clavier installateur.*

*13. Picots kick start = Démarrage sur batterie 1. 14. Connecteurs des 2 batteries*

- *15. Connecteur 20V alternatif. 16. Connecteurs 2 Sirène et flash.*
- *17. Connecteurs 1 Sirène et flash. 18. Connecteurs HP et AP*
- *19. Voyant Activité Ethernet. 20. Connecteur Ethernet (RJ45).*
- *21. Voyant Heartbeat = Activité. 22. Connecteurs Transmetteurs*
- *23. Voyant Activité Transmetteur*

### <span id="page-9-0"></span>**Clavier : commandes et affichages**

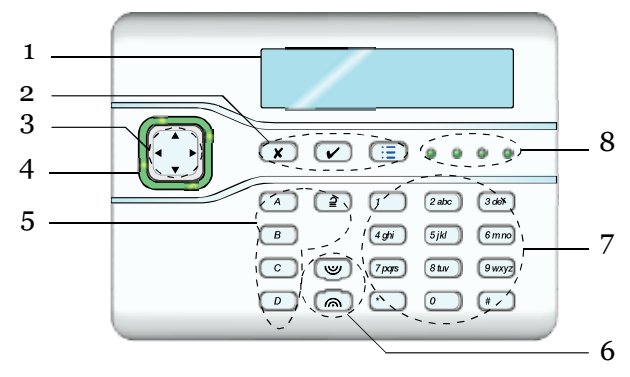

Figure 4 Commandes et affichages

- *1. Affichage LCD (2 x 20 caractères).*
- *2. Touches de programmation.*
- *3. Touches de navigation*
- *4. Voyant d'alertes*
- *5. Touches de programmation.*
- *6. Touches d'agression.*
- *7. Touches numériques et alphabétiques.*
- *8. Voyants Marche et Arrêt.*

#### <span id="page-9-1"></span>**Ouverture du clavier**

*Note : Pour la norme EN50131-3:2009, 8.7 le clavier est de type B ACE, fixé.*

Pour ouvrir le clavier, retirez doucement la baguette de protection et les deux vis. A l'aide d'une pièce de 1 centime introduite dans les encoches, détachez doucement la face avant du clavier (qui contient le circuit imprimé et l'afficheur) du reste du boitier (face arrière).

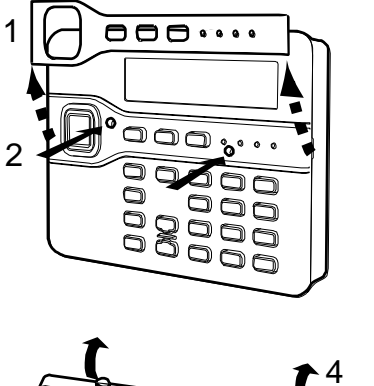

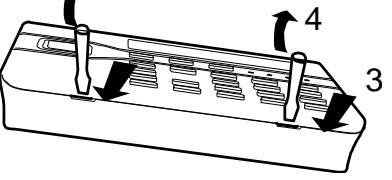

Figure 5 Ouvrir le clavier

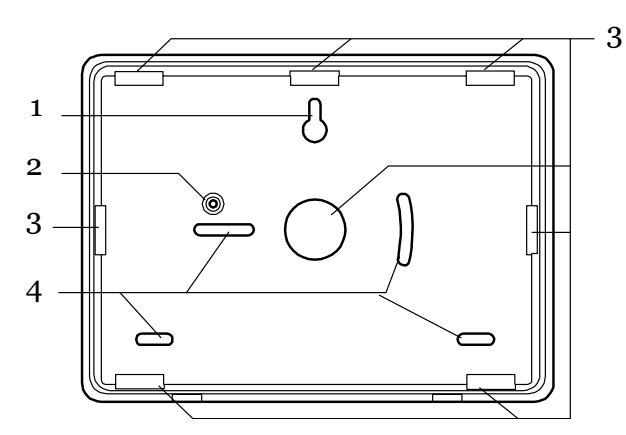

Figure 6 Face arrière du clavier

- *1. Trou oblong de fixation.*
- *2. Passage autoprotection à l'arrachement.*
- *3. Entrée de câble.*
- *4. Trous de fixation.*

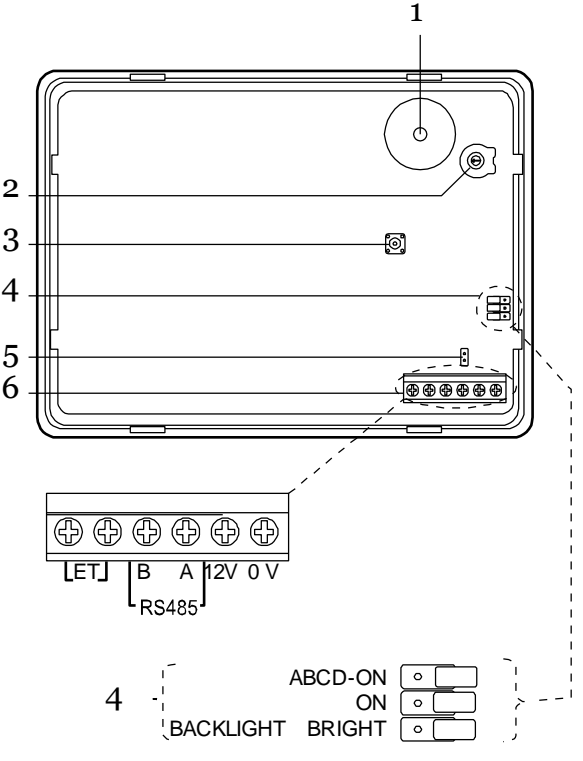

<span id="page-9-3"></span>Figure 7 Circuit imprimé du clavier

- *1. Buzzer.*
- *2. Volume du buzzer.*
- *3. Contact d'autoprotection.*
- *4. Cavaliers configuration des voyants*
- *5. Cavalier terminaison RS485*
- *6. Connexion du clavier (notez que les terminaisons ET sont inactives).*

#### <span id="page-9-2"></span>**Ouverture des extensions**

Retirez la vis et séparez la face avant du couvercle du reste du boitier.

Les figures 9 et 10 montrent l'intérieur des extensions filaires et radio.

# **Clavier KEY-KP01 Commandes et affichages**

<span id="page-10-0"></span>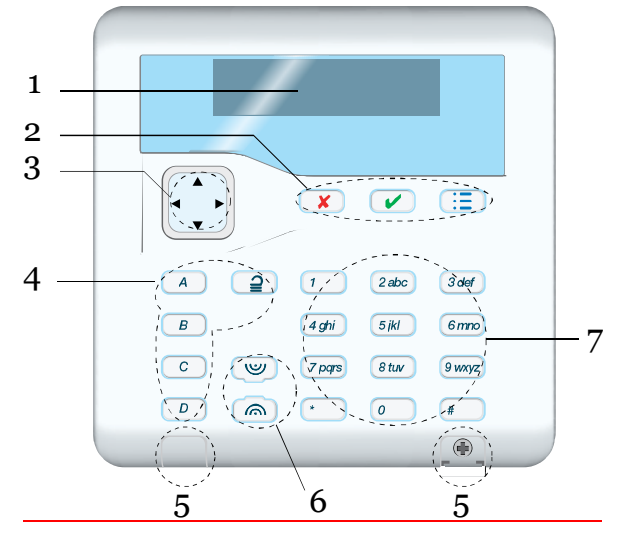

- *1. Afficheur LCD*
- *2. Touches de validation et programmation.*
- *3. Touches de navigation et voyants.*
- *4. Touches de Mise en service rapide. Les touches sont rétroéclairées et signalent l'état du système. Voir page 15.*
- *5. Caches des vis de fermeture du clavier.*
- *6. Boutons d'agression.*
- *7. Pavé numérique et lettres.*

Figure 8. Clavier KEY-KP01

# **Ouvrir le clavier KEY-KP01**

Pour ouvrir le clavier, il faut pousser délicatement avec un petit tournevis les caches plastiques par le dessous. Retirez les deux vis (voir Figure 4). Puis basculez vers vous la face avant du clavier.

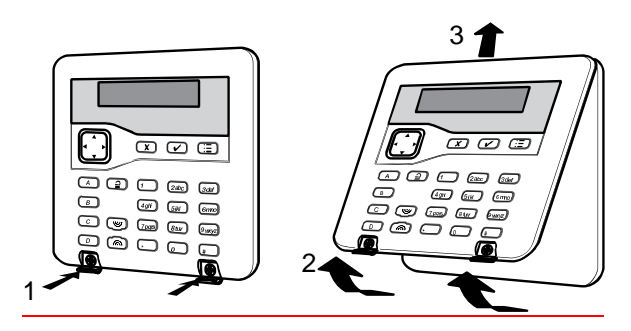

Figure 9. Ouverture du clavier

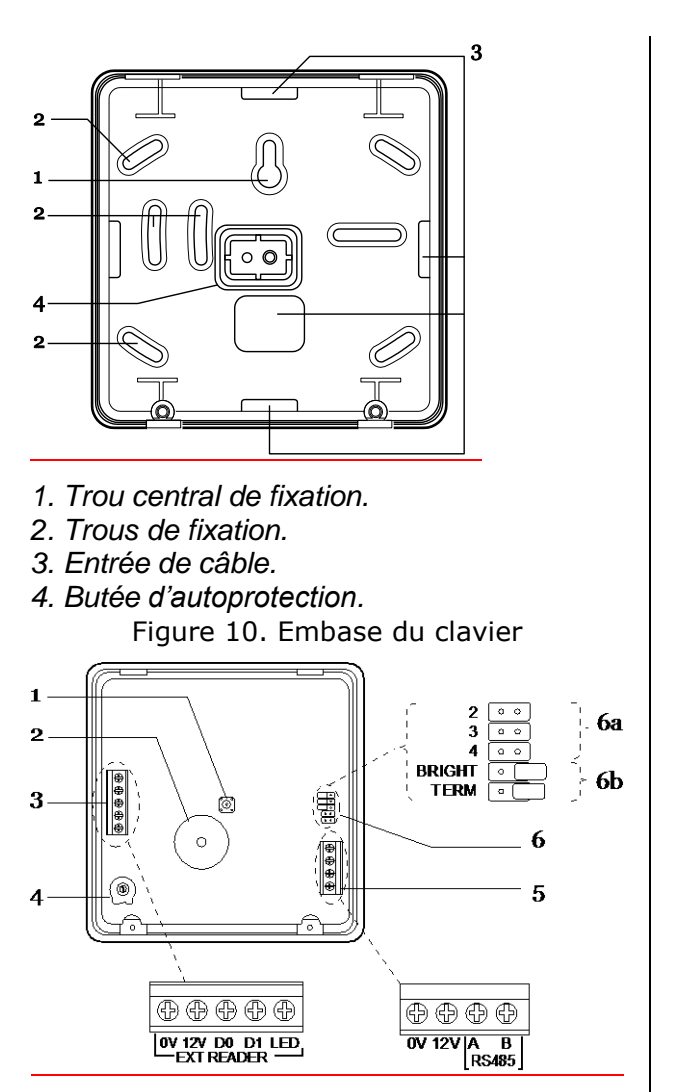

Figure 11. Circuit du KEY-KP01

- *1. Autoprotection.*
- *2. Buzzer.*
- *3. EXT READER = lecteur de badges extérieur.*
- *4. Volume du buzzer clavier.*
- *5. Connexion vers la centrale.*
- *6. a. Picots d'adressage non utilisés sur I-ON1000. b.TERM = voir terminaison Bus page 10.*

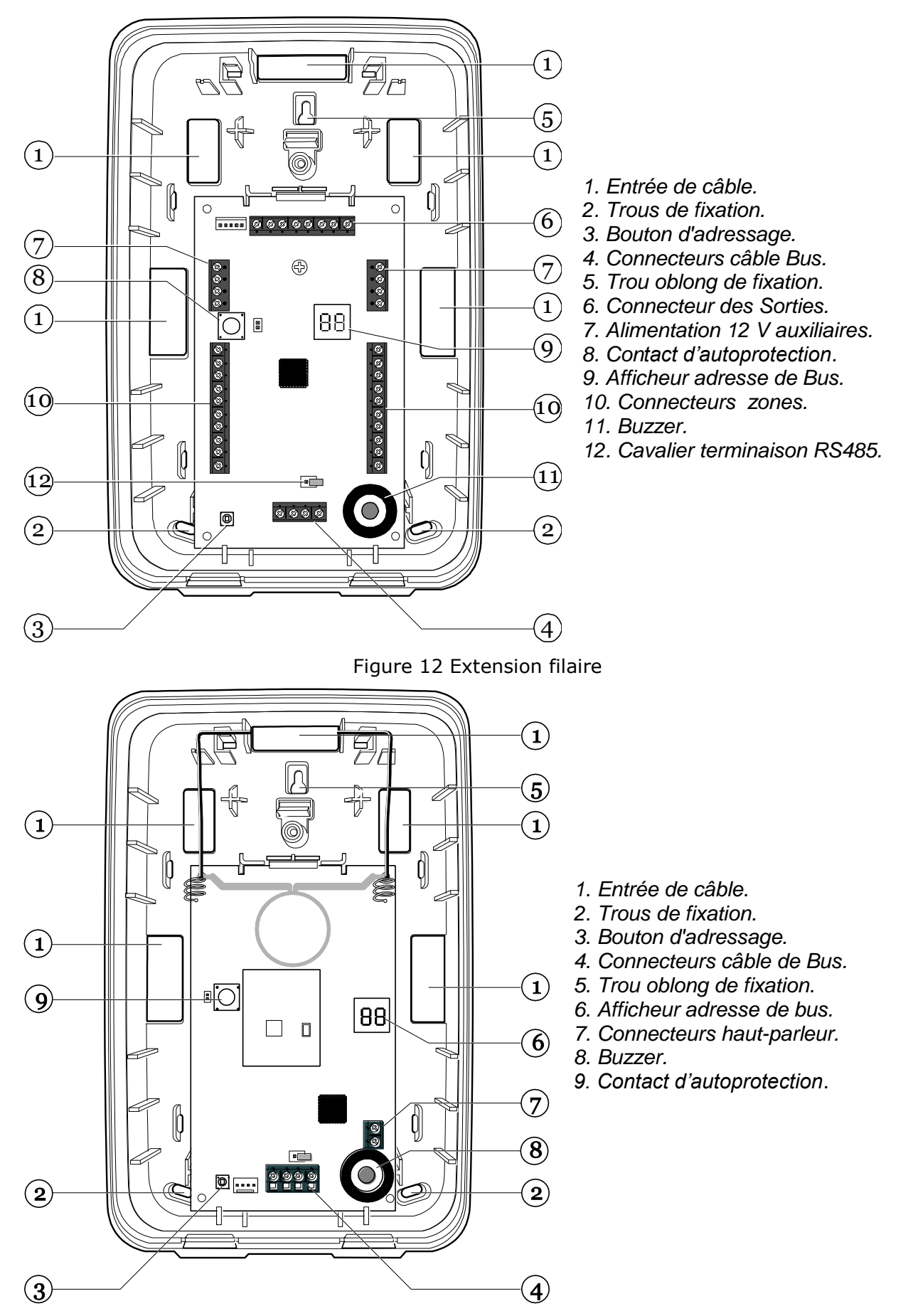

<span id="page-11-1"></span><span id="page-11-0"></span>Figure 13 Extension radio

# <span id="page-12-0"></span>*Calcul d'Autonomie*

Avant de connecter tout périphérique à l'unité centrale, assurez-vous que celle-ci puisse fournir une quantité suffisante de courant pour fonctionner en cas de coupure de l'alimentation secteur pendant le temps requis.

La quantité de courant disponible dépend de la taille de la batterie et de son état. La consommation en courant dépend de la centrale et des périphériques associés.

Le système est composé d'au moins une centrale I-ON1000, d'un clavier i-kp01 et d'un transmetteur téléphonique i-sd02.

La capacité batterie est de deux fois 18 ou 17 Ah sous 12 Volts.

A l'arrêt et hors alarme, l'ensemble consomme 190mA.

En marche et hors alarme le système consomme 200mA.

En marche et en alarme, il consomme 270mA

Deux batteries de 17 Ah ayant une capacité réellement disponible de 60% de la capacité réelle (soit 2 x 10,2A) pourront délivrer 566 mA en continu pendant 36 heures.

En marche, le système I-ON1000 consomme 200mA, le courant disponible utilisable pour l'alimentation des détecteurs, des claviers supplémentaires, des extensions (Exp-w10) et des sirènes sera de (566 mA – 200 mA) soit 366 mA.

En théorie, seul 50% de ce courant est disponible car il faut prendre en compte les 15 minutes d'alarme en fin d'autonomie et diverses tolérances. On dispose donc de 183 mA de disponibles pour l'alimentation des détecteurs, des claviers et des extensions.

Le clavier I-kp01fr consomme 30 mA en marche hors alarme.

L'extension de zone EXP-W10 consomme 20 mA en marche hors alarme.

L'extension de zone et alimentation auxiliaire bus EXP-PSU consomme 50 mA en marche hors alarme mais peut fournir 516 mA (566 mA -50 mA) car elle est équipée de 2 batteries 17Ah. En théorie, seul 50% de ce courant est disponible car il faut prendre en compte les 15 minutes d'alarme en fin d'autonomie et diverses

tolérances. On dispose donc de 258 mA supplémentaire pour l'alimentation des détecteurs, des claviers et des extensions.

Avertissement : Assurez-vous que le système ne demande pas plus que le courant maximum disponible au moment où l'alarme est déclenchée (voir page 24).

# <span id="page-12-1"></span>*Exigences du câblage Bus*

### <span id="page-12-2"></span>**Type de câble**

En général, l'unité de contrôle requiert un standard de quatre câbles d'alarme nonblindés 7/0,2 pour relier les bus.

Pour une performance maximale dans des conditions difficiles, utilisez des paires de câbles torsadées avec une impédance caractéristique de 100-120ohms. Par exemple : CAT5 ou câble conçu pour RS485.

Utilisez une paire pour les lignes des données A et B et utilisez l'autre paire pour le 12V et le 0V. La tension d'alimentation des extensions et des claviers ne doit pas descendre en dessous de 12 Volts.

Les câbles blindés peuvent être nécessaires si le site contient des appareils produisant des fréquences radioélectriques élevées. Par exemple, le poste de soudage est reconnu pour produire du brouillage radioélectrique élevé. Dans le cas où l'utilisation d'un câble blindé s'avère nécessaire, vous devez respecter les règles suivantes :

- 1. le blindage du câble doit être connecté à la terre électrique côté centrale uniquement.
- 2. La continuité du blindage DOIT s'effectuer sur toute la longueur du câble.
- 3. Si le câble passe par un boitier métallique, s'assurer que l'écran est isolé du boitier.

### <span id="page-12-3"></span>**Séparation des câbles**

Séparer le câblage des bus de toute autre installation électrique, telle que les câbles d'alimentation secteur, les câbles de réseau informatique et de téléphonie ou tout autre appareil à fort courant.

. Utiliser des attaches de câble pour séparer les câbles.

### <span id="page-13-0"></span>**Configuration et longueur des câbles**

Il vous est possible de connecter jusqu'à

Vous pouvez les connecter en étoile ou en série.

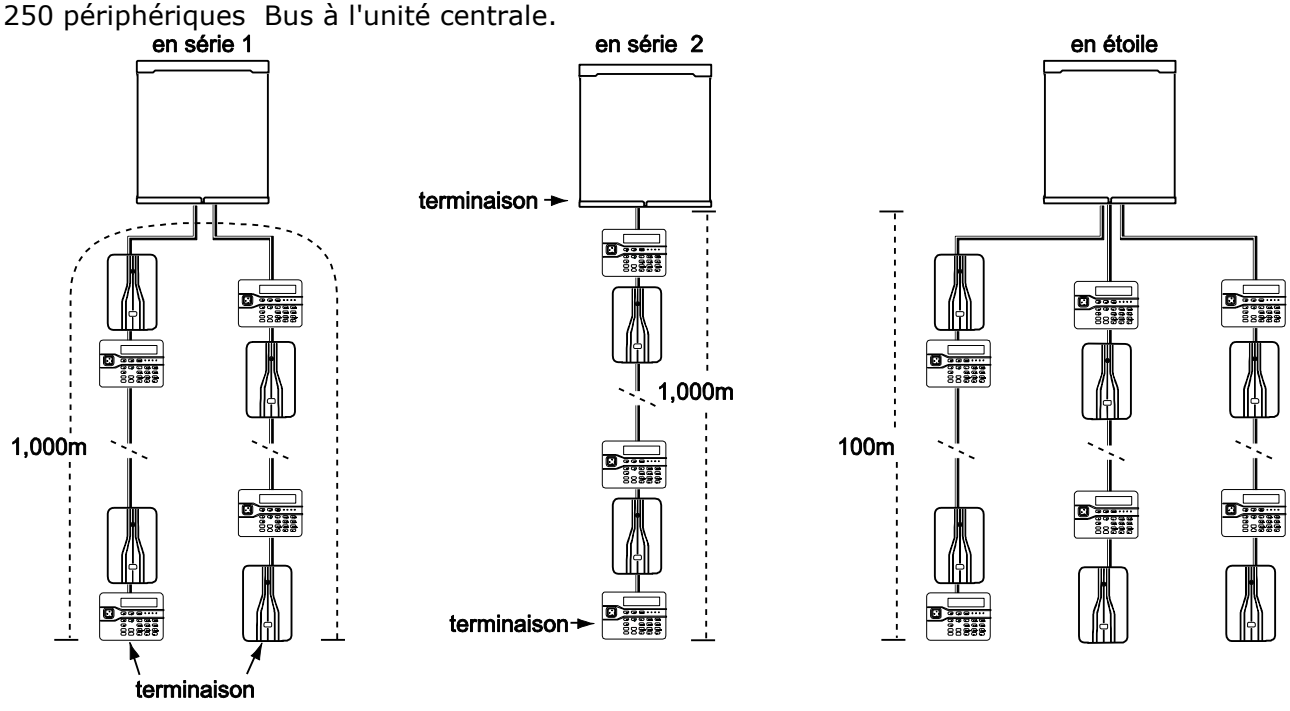

<span id="page-13-3"></span>Figure 14 Configuration du câblage Bus

Pour une configuration en étoile, la longueur du câble entre l'unité centrale et les modules Bus ne devra pas dépasser 100 m. Il ne devrait pas y avoir au-delà de quatre bras dans l'étoile.

Pour une configuration en série, la longueur totale du câble ne devra pas excéder 1000m.

#### <span id="page-13-1"></span>**Terminaison de bus**

Le Bus I-ON1000 utilise une interface RS485. Pour cette raison, la fin de ligne dans certaines configurations doit être rebouclée (terminée) afin d'améliorer la performance dans une ambiance électrique perturbée ou dans des lieux où l'on trouve de longs parcours de câbles. Les extensions et les claviers de l'unité centrale ont des picots de terminaison sur leurs circuits imprimés (voir 10 sur la Figure [3](#page-7-0) pour la centrale et 5 sur la Figure [7](#page-9-3) pour le clavier). Mettre en place un cavalier sur les deux picots (term).

Dans une configuration en série, mettre un cavalier sur les picots « term » pour les périphériques en fin de Bus (voir Figure [14\)](#page-13-3).

Dans une configuration en étoile :

 S'il n'existe que deux bras sur l'étoile, la configuration est donc pareille à celle en série (voir "série 1" sur la Figure [14\)](#page-13-3).

Mettre en place les cavaliers sur « term » en fin de bus.

S'il existe plus de deux bras et que deux câbles sont longs tandis que les autres câbles sont courts (moins de 10m), il est possible d'utiliser la terminaison sur les deux câbles les plus longs.

S'il existe plus de deux bras, mais que chaque câble mesure plus de 10m, **ne pas utiliser la terminaison**.

#### <span id="page-13-2"></span>**Chute de tension admissible**

Afin de permettre au système de fonctionner correctement, la tension au niveau de chaque dispositif NE doit PAS descendre en-deçà de 10,5V. EATON recommande que la tension au niveau de chaque dispositif reste à 12V.

Le câble d'alarme standard 7/0,2 a une résistance de 8 ohms par 100m par conducteur. La chute de tension admissible est calculée en utilisant la formule suivante : CTA = Courant tiré x Longueur câble x  $0.08 \times 2$ .

Le Tableau 1 présente la chute de tension admissible correspondant au courant tiré et à la longueur du câble.

La partie grisée signifie que la chute de la tension admissible passe sous 12 Volts en utilisant un conducteur simple.

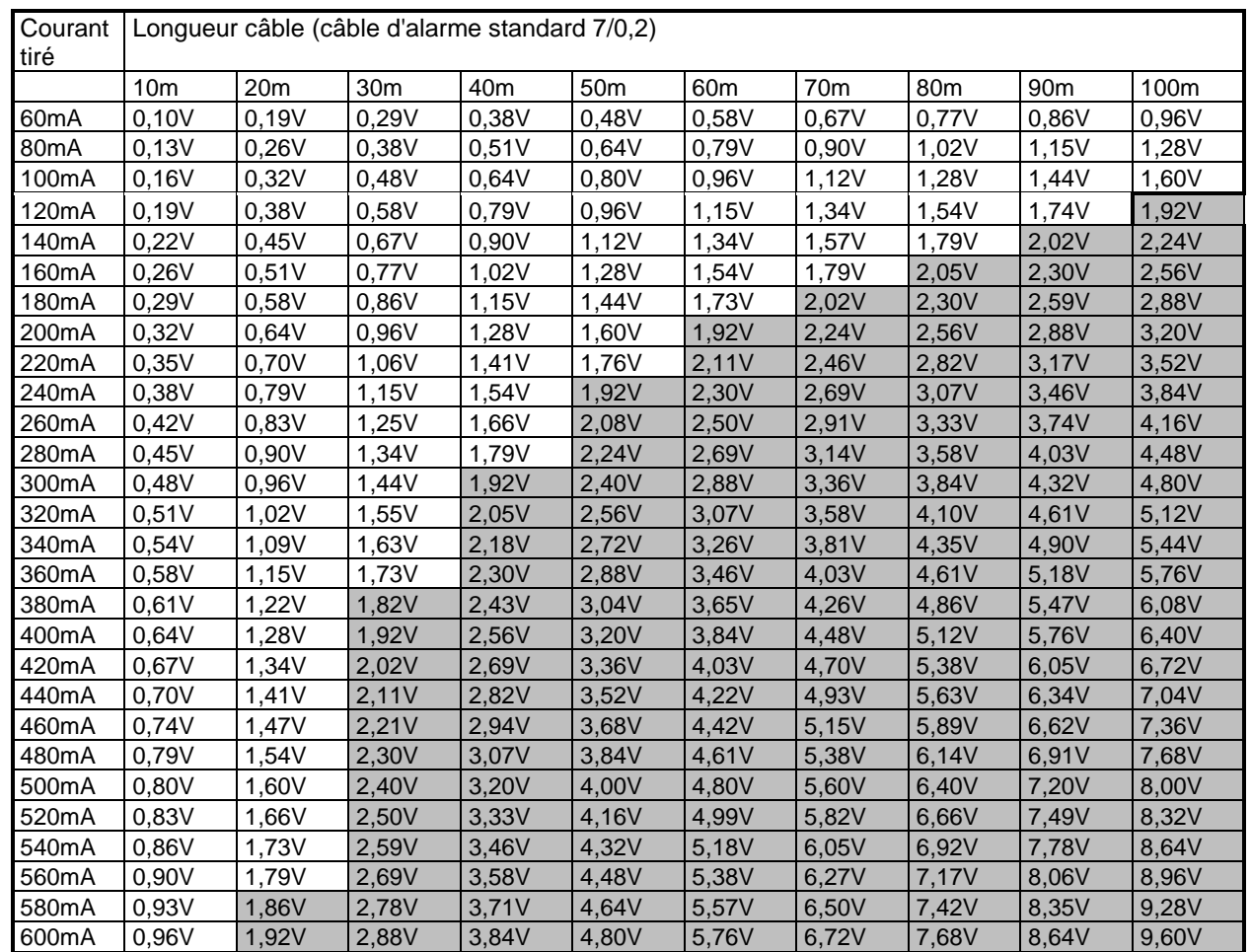

# **Tableau 1. Chute de tension admissible**

#### **Réduire la chute de tension admissible - Méthode 1 :**

Doublez les câbles d'alimentation, qui réduiront de moitié la résistance de chaque conducteur et, par conséquent, la chute de tension admissible. En utilisant le Tableau 1 pour calculer la chute de tension admissible prévue, divisez simplement la chute de tension admissible pour un conducteur par deux.

#### **Réduire la chute de tension admissible - Méthode 2 :**

Alimenter les détecteurs à partir des sorties alimentations auxiliaires de la centrale sur des câbles séparés. En règle générale, les détecteurs fonctionnent à de plus faibles

tensions (9,5V). En utilisant cette méthode, le câble Bus doit avoir deux conducteurs supplémentaires.

#### **Alimentation auxiliaire distante**

Lorsque vous ne pouvez pas réduire la chute de tension admissible par la méthode 1 ou 2, ou que la demande en courant va au-delà des capacités du système, vous devez installer une ou plusieurs alimentations auxiliaires. L'alimentation doit avoir un O Volt commun avec la centrale. EATON recommande l'usage d'une alimentation régulée. Fixer celle-ci près des appareils qu'elle alimente.

Fig. 12 présente la méthode recommandée de connexion d'une alimentation auxiliaire.

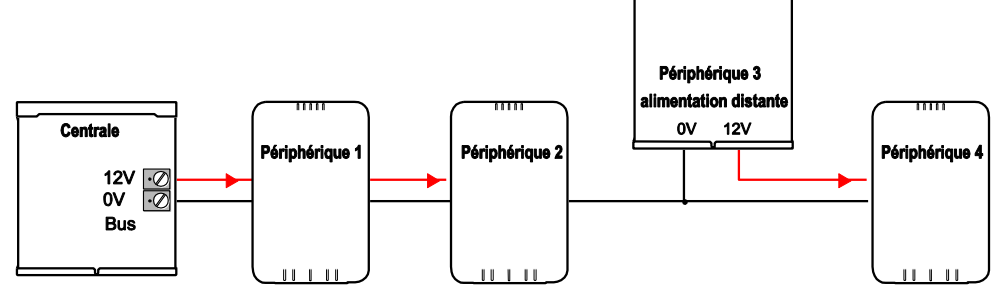

Figure 15. Connexion d'une alimentation auxiliaire

# **3. Installation**

<span id="page-15-0"></span>*Note: Les étapes de l'installation citées cidessous supposent que vous avez déjà décidé du nombre requis et du lieu de l'emplacement des claviers, des extensions et des alimentations auxiliaires.*

### <span id="page-15-1"></span>**Avertissement: Electricité statique**

Comme de nombreux autres produits électroniques, l'unité centrale, les claviers et les extensions contiennent des composants qui sont sensibles à l'électricité statique. N'essayez pas de manipuler directement les circuits imprimés. Si vous devez les manipuler, prenez des précautions pour éviter tout dégât causé par l'électricité statique.

# <span id="page-15-2"></span>*Etape 1. l'unité centrale*

### <span id="page-15-3"></span>**Fixation**

Afin d'empêcher l'accès à l'intérieur de la centrale à partir des trous à l'arrière du boitier, vous devez monter l'unité sur un mur ou sur toute autre surface plane.

Positionnez et marquez la position du boitier. Marquez l'emplacement ou l'autoprotection touche le mur.

Fixez l'arrière du dispositif d'autoprotection de manière à ce que le dispositif s'appuie sur le mur, voir Figure [16.](#page-15-8)

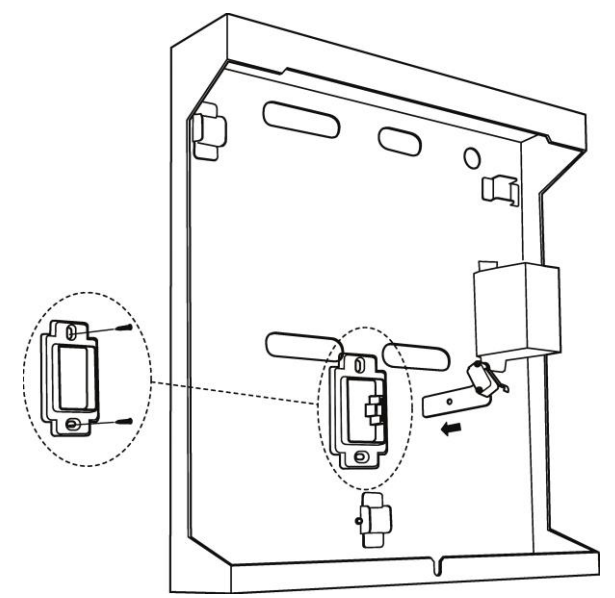

<span id="page-15-8"></span>Figure 16 Fixer l'autoprotection à l'arrachement.

Montez verticalement le boitier, comme indiqué sur la Figure [2.](#page-7-1) Utilisez les trois points de fixation. Utilisez des vis No14/M6 d'au moins 40mm de long. La Figure [2](#page-7-1)

présente les points de fixation et les entrées de câbles.

**ATTENTION** : S'assurer que la visserie est assez solide pour supporter le poids de l'unité de centrale, son couvercle et deux batteries de 17 Ah. Le poids de l'ensemble peut atteindre 18kg.

Protégez l'unité de la poussière et des débris de perçage pendant que vous percez les trous de fixation.

### <span id="page-15-4"></span>**Installer l'autoprotection**

Insérer et connectez le dispositif d'autoprotection (fournis). Assurez-vous que le contact est orienté comme indiqué sur la Figure [17.](#page-15-9)

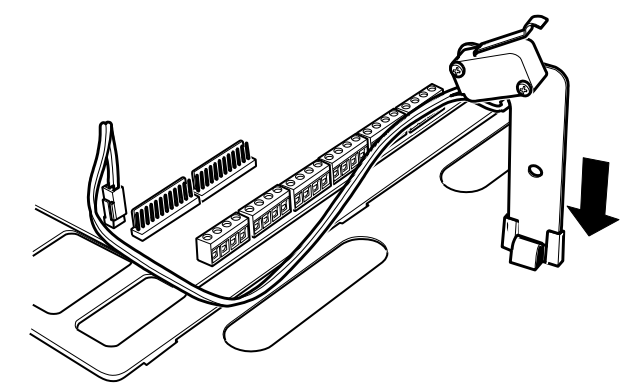

<span id="page-15-9"></span>Figure 17 Dispositif d'autoprotection

L'élément 9 sur la Figure [3](#page-7-0) montre le connecteur du contact d'autoprotection.

Celui-ci doit être impérativement connecté.

# <span id="page-15-5"></span>*Etape 2. Câblage des Bus*

Veuillez lire la section "exigences du câblage" à la page [9.](#page-12-1)

# <span id="page-15-6"></span>*Etape 3. Fixer et connecter les claviers*

#### <span id="page-15-7"></span>**Positionner les claviers**

Dans une zone protégée par le système d'alarme.

A une hauteur et un emplacement acceptables pour l'utilisateur.

Hors du champ de vision des éventuels intrus.

### **NE PAS positionner les claviers:**

Près d'un matériel électronique, notamment un ordinateur, une photocopieuse ou un matériel radio, des lignes de données ou d'équipements industriels de catégorie 5.

A un endroit où la longueur du câble Bus est plus longue de 100m (voir Configuration et longueur des câbles).

*Note: La proximité de deux claviers provoque le dysfonctionnement du lecteur de badges. Séparer les claviers d'au moins un mètre.* 

### <span id="page-16-0"></span>**Fixation**

Pour les systèmes de niveau 3, faites un trou en utilisant un foret de 7mm (voir Figure [18\)](#page-16-3). Utilisez des vis M4 de 25mm pour au moins trois trous lors du montage du socle clavier sur le mur.

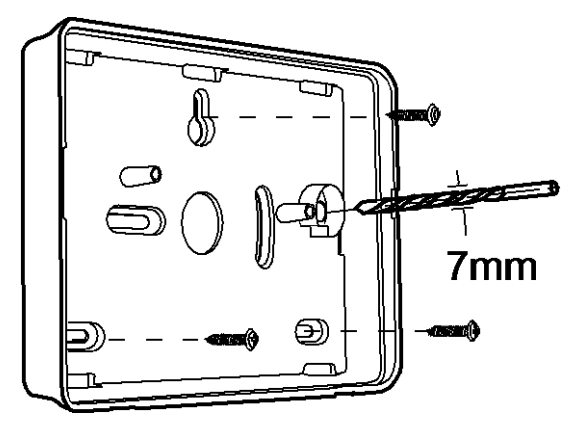

<span id="page-16-3"></span>Figure 18 Fixation du socle clavier

### **Connexion**

La Figure [19](#page-16-4) montre comment connecter le clavier à l'unité centrale.

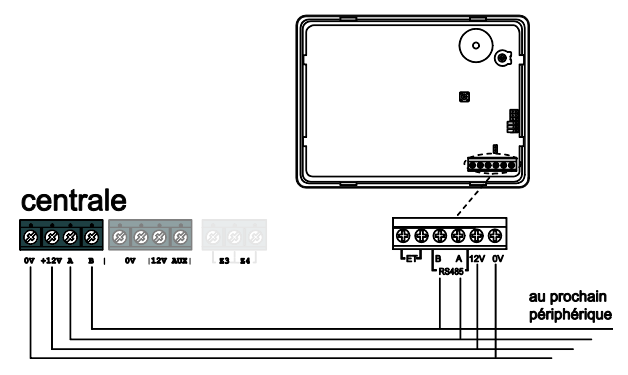

<span id="page-16-4"></span>Figure 19 Connexion un clavier

#### <span id="page-16-1"></span>**Rétro éclairage et voyants du clavier**

Vous pouvez contrôler le rétro éclairage et les voyants ABCD du clavier à l'aide des cavaliers sur le circuit imprimé de celui-ci (voir Figure [7](#page-9-3) à la page [6](#page-9-3) pour la position des cavaliers). Dans le cadre de la NF&A2P les voyants A, B, C, D doivent être désactivés.

Les cavaliers ont les fonctions suivantes :

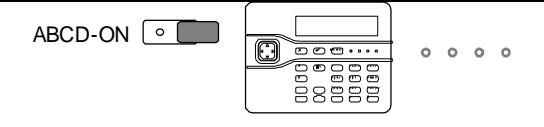

Les voyants A, B, C, D, sont désactivés.

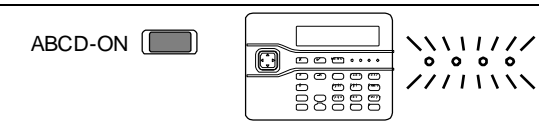

Les voyants A, B, C, D, sont activés.

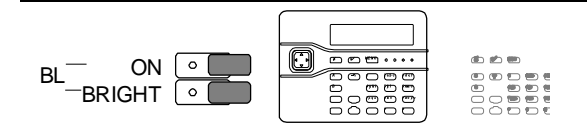

Le rétro éclairage est désactivé. Il s'active pendant cinq secondes lorsqu'un utilisateur presse une touche. Le rétro s active p<br>lorsqu'un

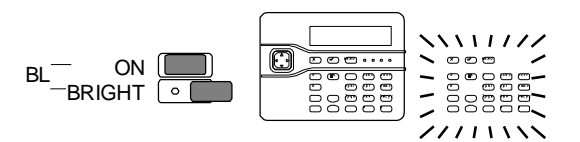

Le rétro éclairage est activé en permanence. BL  $\frac{1}{2}$ 

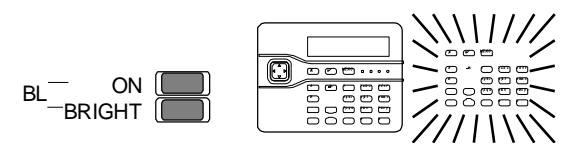

Le rétro éclairage est activé en permanence avec intensité.

### <span id="page-16-2"></span>**Volume Buzzer**

Pour modifier le volume des tonalités du clavier (hors alarme), ajustez la commande de volume du clavier (2 sur la Figure [7\)](#page-9-3):

# **Fort**

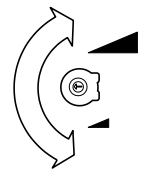

*Note: Cette commande modifie le volume des tonalités (Entrée/Sortie) mais pas de la tonalité d'alarme.*

**Faible**

#### <span id="page-17-0"></span>**Paramétrage des Claviers : KEY-KP01 KEY-KPZ01 et KEY-FKPZ**

#### **Entrer dans le menu de programmation du clavier**

Il faut que l'autoprotection du clavier soit ouverte.

Pressez les touches B et *J* en même temps pendant 2 secondes. Le clavier émet 2 bips et affiche :

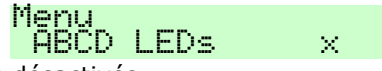

Voyants désactivés.

Pressez les touches ▶ ou ◀ pour activer ou désactiver les voyants ABCD pour signaler les mises en service.

### Menu ΆΒČD LEDs

Voyants activés.

Pour activer/désactiver le rétro-éclairage permanent :

Pressez les touches ▼ pour afficher le statut du rétro-éclairage.

#### Menu  $Backlight$   $\times$

Pressez les touches ▶ ou ◀ pour activer ou désactiver le rétroéclairage.

Le voyant vert de la touche de navigation peut être désactivé après 20 secondes si sa luminosité dérange :

#### Menu Status OK LED Pressez les touches ▶ ou ◀ pour activer ou

désactiver le voyant.

Le voyant rouge de défaut de la touche de navigation peut être désactivé :

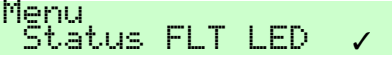

Pressez les touches ▶ ou ◀ pour activer ou désactiver le voyant.

Pour sortir du mode de programmation du clavier il faut refermer son autoprotection ou appuyer sur la touche  $\checkmark$ .

### <span id="page-17-1"></span>**Lecteur de badges extérieur KEY-EP**

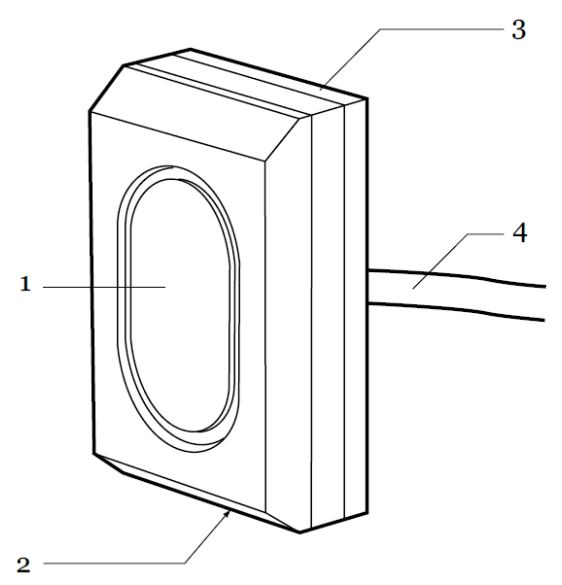

- 1- Fenêtre de visualisation des voyants
- 2- Vis de fermeture du boitier
- 3- Plaque de fixation
- 4- Câble de connexion au clavier KEY-KP01

#### *Installer un lecteur de badges extérieur*

**Note:** Le lecteur est livré avec un câble fixe de 2 mètres de long qui peut être rallongé jusqu'à 50 mètres au maximum. Utiliser dans ce cas un câble 3 paires d'au moins 6/10.

### *Ouvrir le lecteur de badges*

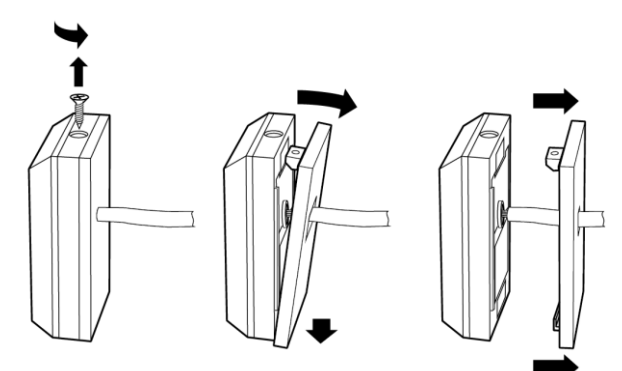

- 1- Retirer la vis de maintien
- 2- Basculer la plaque arrière de fixation

3- Retirer la plaque de fixation en la faisant glisser le long du câble

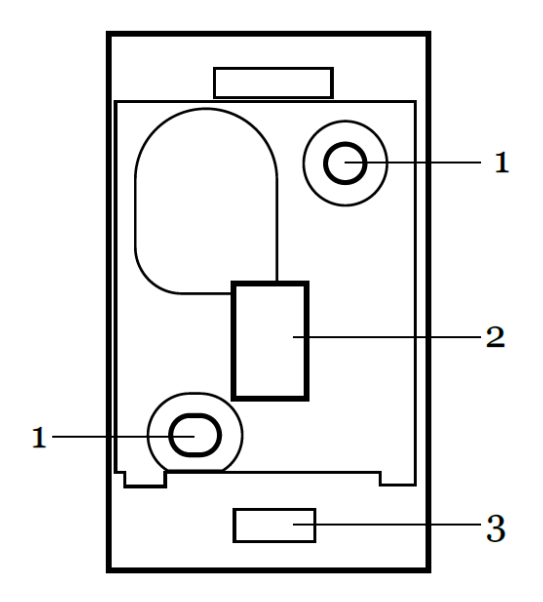

Plaque de fixation du lecteur de badges

- 1- Trous de fixation
- 2- Entrée de câble
- 3- Ancrage de la vis

#### *Fixer le lecteur*

Utiliser des vis de diamètre 4 et de longueur 25 mm. Utiliser des vis adaptées au support.

#### *Connecter le lecteur au clavier*

Le câble du lecteur ne doit pas être proche des câbles secteur, téléphonique, informatique et autres (haut-parleur).

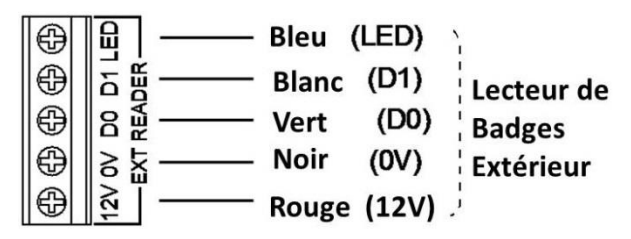

Note : Ne pas connecter le câble jaune

# <span id="page-18-0"></span>*Etape 4. Connexion des extensions*

Les extensions radio et filaires se présentent dans le même boitier en plastique. Utilisez des vis M4 de 25mm pour au moins trois trous lors du montage sur le mur. Voir Figures [12](#page-11-0) ou [13](#page-11-1) pour la position des points de fixation et entrées de câbles.

#### <span id="page-18-1"></span>**Connecter une extension au Bus**

Les extensions radio et filaires disposent d' un connecteur pour le Bus au bas de leurs circuits imprimés (élément 4 sur les Figures [12](#page-11-0) et [13](#page-11-1) ) .

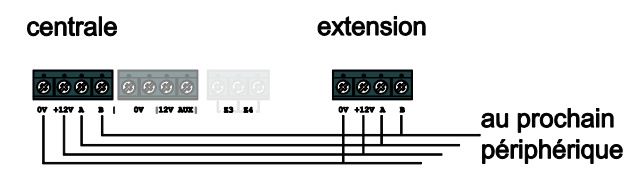

Figure 20 Extensions filaires

#### <span id="page-18-2"></span>**Adressage des extensions**

La centrale assigne des adresses à tous les périphériques connectés au Bus lors de la mise tension. Vous devez commencer ce processus une fois tous les Bus connectés. Voir page 16 pour instructions.

#### <span id="page-18-3"></span>**Haut-parleurs des extensions**

Les sorties haut-parleur reprennent la configuration et les tonalités d'entrée pour la partition assignée à l'extension. Au déclenchement de l'alarme, les hautparleurs (09040UK-00) reprennent les tonalités d'alarme.

Chaque haut-parleur consomme jusqu'à 280mA lorsqu'il est activé. Ne pas connecter plus d'un haut-parleur par sortie.

# <span id="page-18-4"></span>*Etape 5. Connexion au Secteur*

**ATTENTION :** Assurez-vous que l'alimentation secteur est déconnectée et isolée avant de procéder à toute connexion sur le réseau électrique. Toutes les connexions au réseau électrique doivent être effectuées par un électricien qualifié et se conformer avec la réglementation en vigueur.

#### <span id="page-18-5"></span>**Câblage du secteur**

*Note: Afin d'éviter toute interférence entre les réseaux électriques, le câble secteur doit entrer dans l'unité centrale à travers sa propre entrée de câble (9 sur la Figure [2\)](#page-7-1) et ne pas être mêlé aux autres câbles.*

#### **Connexion du réseau électrique**

La Figure [21](#page-19-1) présente la connexion au réseau électrique. Connecter à l'alimentation en utilisant un dispositif de coupure conformément à la norme EN60950-1.

#### **Avertissement: Ne pas connecter le secteur à ce stade.**

Fixer le câble secteur avec un collier plastique.

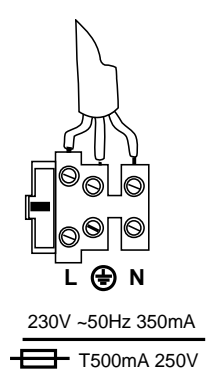

<span id="page-19-1"></span>Figure 21 Connexion du secteur

# <span id="page-19-0"></span>*Etape 6. Les zones Filaires.*

Le câblage des extensions filaires peut être réalisé de deux manières :

- Soit en normalement fermé en 4 fils, c'est-à-dire une boucle d'alarme et une boucle d'autoprotection normalement fermées.

- Soit en supervisé en 2 fils, c'est à dire une boucle équilibrée pour l'alarme et l'autoprotection à l'aide de deux résistances connectées dans le détecteur.

#### **Zone normalement fermée en 4 fils**

**Attention le câblage normalement fermé réduit de moitié le nombre de zones sur l'extension EXP-PSU.**

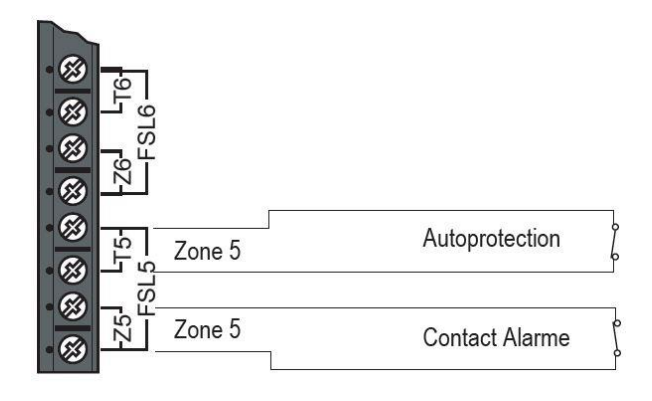

Figure 20. Câblage NF de l'extension

La figure 22 montre le câblage pour les zones supervisées de l'extension.

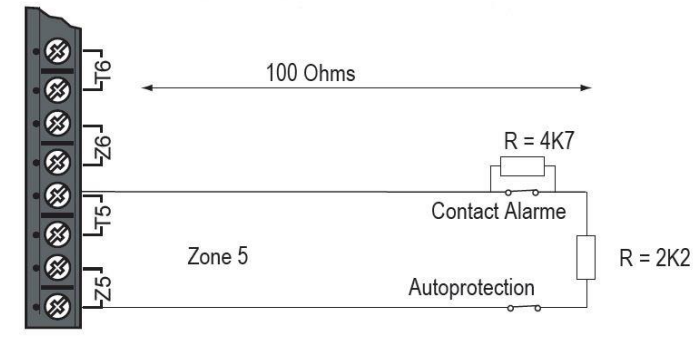

Figure 22. Zone Supervisée sur extension

Les couples de valeurs autorisées pour les résistances sont : 4k7/2k2. 1k0/1k0, 2k2/2k2, ou 4k7/4k7.

Les extensions sont livrées avec des résistances de 4,7 et 2, 2 K ohms.

*Note : Utilisez la même paire de valeur pour TOUTES les zones de l'extension.*

Pour choisir les valeurs de résistance pour une extension filaire, utilisez *Menu Installateur –Détecteurs/Périph. – Extension Filaire - Editer Extension*.

Si vous souhaitez connecter plusieurs détecteurs sur une zone supervisée, la Figure 23 montre les connexions requises.

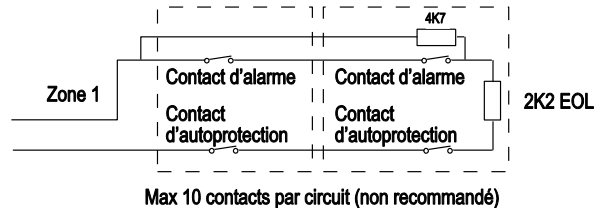

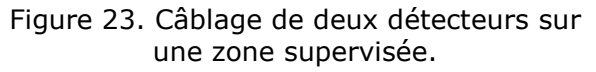

La figure 24 montre un exemple de câblage d'une porte double avec deux contacts sur une zone supervisée. Chaque porte est équipée d'un contact. Ceux –ci sont interconnectés à l'aide d'une borne libre (grisée).

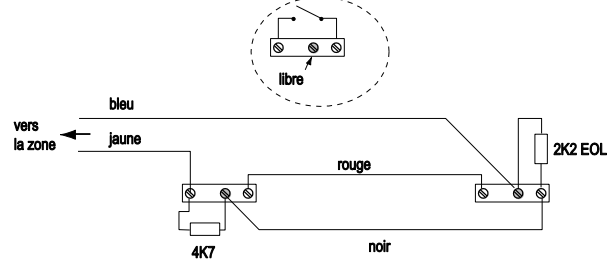

Figure 24. Exemple : Double contact sur la même zone supervisée.

La figure 25 montre un exemple de câblage d'un contact de défaut masquage pour les détecteurs double technologies qui disposent de cette sortie, utilisant la « méthode à trois résistances ». Notez que

vous devez utiliser les résistances 2k2 et 4k7, tels qu'indiqué. D'autres valeurs de résistance ne fonctionneront pas (*Options Système – Masquage*).

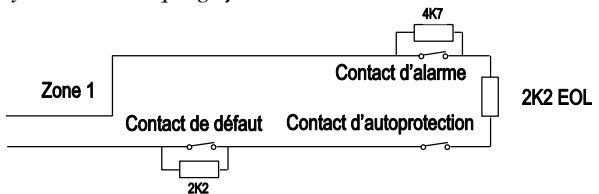

Figure 25. Exemple : Câblage d'une Zone masquage, méthode à trois résistances

# <span id="page-20-0"></span>*Étape 7. Connexion des sorties*

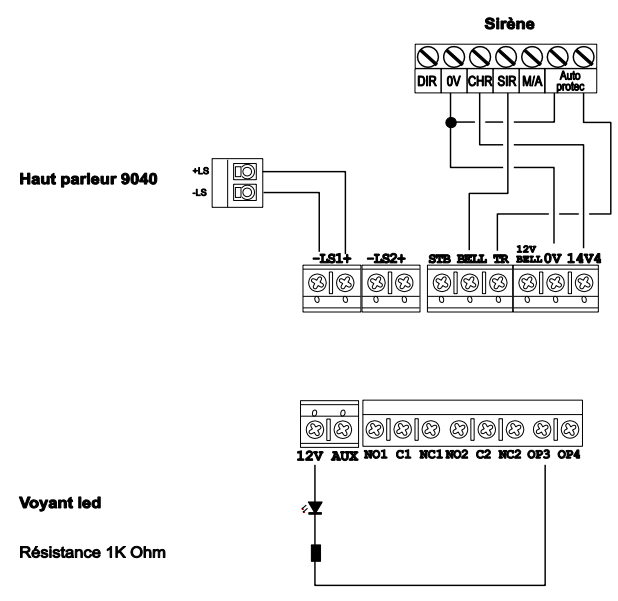

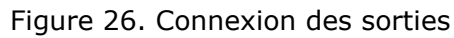

### <span id="page-20-1"></span>**Sorties de la centrale**

La centrale dispose de quatre sorties. Les sorties 1 et 2 sont des sorties relais non polarisées. Les sorties 3 et 4 sont des sorties tension, et sont capables de délivrer 500mA maximum lorsqu'elles sont actives. Par défaut les sorties 3 et 4 sont à 12 Volts au repos et à 0 Volt lorsqu'elles sont actives. Si vous souhaitez inverser la polarité de ces deux sorties, voir *Changer la polarité des sorties* dans le Guide Programmation I-ON1000 EUR.

La figure 26 montre un exemple d'utilisation de la sortie 3 pour commander un voyant led.

### <span id="page-20-2"></span>**Haut-Parleur (optionnel)**

Si vous souhaitez ajouter un haut-parleur (16 Ohm), connectez-le suivant les figures 26 ou 27. Ne connectez pas deux hautparleurs en parallèle.

*Note : Les haut-parleurs ne sont pas des sirènes tels que décrites par la norme EN50131. Bien qu'ils puissent émettre des signaux d'alarme, ils donnent aussi des informations d'alerte et de signalisations des temporisations d'entrée et de sortie.*

#### <span id="page-20-3"></span>**Connexion d'une sirène sur la centrale**

La figure 26 détaille le câblage d'une sirène sur la centrale.

*Note : Assurez-vous que l'autoprotection TR à 0V soit fermée si celle-ci n'est pas utilisée.* 

### <span id="page-20-4"></span>**Sorties de l'extension**

Chaque module d'extension EXP-W10FR dispose de quatre sorties tension. Au repos les sorties sont à 12 Volts et passent à 0 Volt lorsqu'elles sont actives. Si vous souhaitez inverser la polarité de ces sorties, voir *Changer la polarité des sorties de l'extension dans le Guide de programmation I-ON1000 eur*. La figure 27 montre un exemple d'utilisation d'une sortie d'extension pour commander un voyant led.

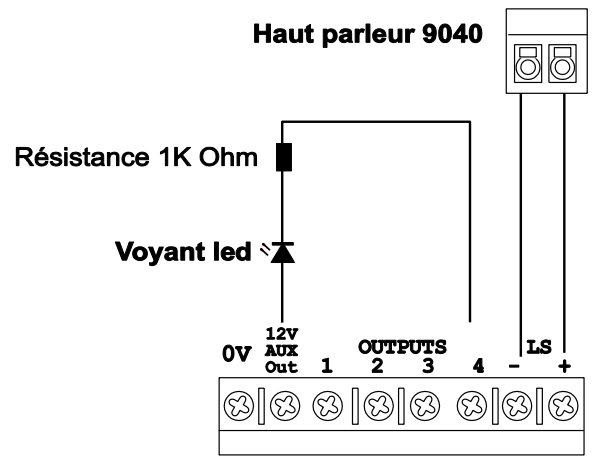

Figure 27. Utilisation d'une sortie d'extension.

# <span id="page-20-5"></span>*Étape 8. Transmetteur externe*

La centrale peut être connectée à un transmetteur externe. La Figure 28 montre les connexions disponibles sur le câble fourni.

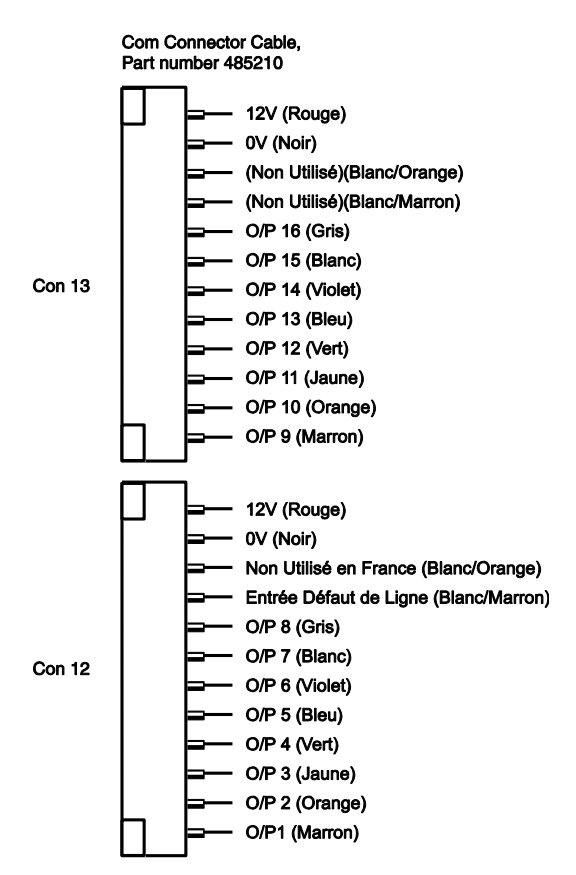

Figure 28. Câble de transmissions

*Note : La sortie O/P4 sera activée lorsque le système est à l'arrêt.*

Pour connecter un transmetteur téléphonique externe, suivez les instructions suivantes.

#### **Attention! Suivez scrupuleusement les instructions, afin de ne pas endommager la centrale et le transmetteur téléphonique.**

- 1. Déconnectez l'alimentation secteur de l'unité centrale, retirez le couvercle du boîtier et déconnectez la batterie (si le système a déjà été installé).
- 2. Faites toutes les connexions nécessaires entre le transmetteur et le câble de transmission. La tension par défaut est de 12V lorsque la sortie est inactive. Référez-vous à la section suivante si vous utilisez un transmetteur double direction (RTC & GSM).
- 3. Branchez le câble de transmissions sur le connecteur du circuit imprimé de la centrale.

Si le système a déjà été installé :

- 4. Reconnectez la batterie.
- 5. Fixez le couvercle du boîtier.
- 6. Rétablir l'alimentation secteur.
- 7. Testez le fonctionnement du transmetteur téléphonique.

# <span id="page-21-0"></span>*Étape 9. Installation des Batteries*

Placer une ou deux batteries de 17Ah dans le compartiment de la centrale prévu à cet effet.

Voir Figure 29. Voir page 17, pour un exemple de calculs consommation.

**ATTENTION ! Les batteries de 17Ah pèsent 6kg chacune. Ne les laisser pas tomber.** Assurez-vous que les fixations murales du boîtier de l'unité centrale soient assez résistantes pour supporter la charge. La charge totale est de 18 kg.

Connectez les batteries, le rouge au pôle positif, le noir au pôle négatif de la batterie. Enficher les connecteurs sur BATT1 ou BATT2 (15 sur la Figure 3)

Si vous connectez seulement une batterie, alors connectez-la à BATT1 et désactivez les alertes sur BATT2 (voir *le guide de programmation I-ON1000).*

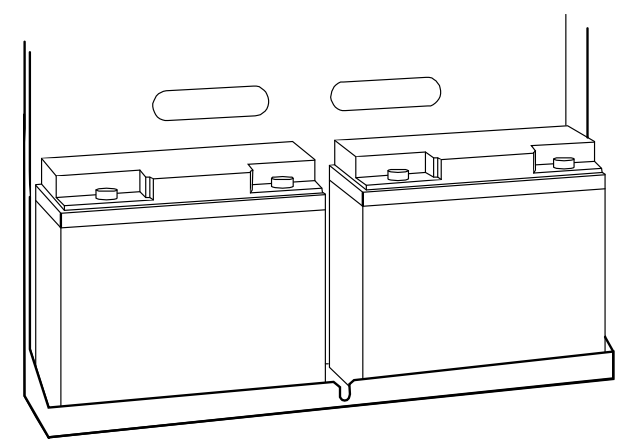

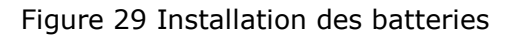

*Note : La connexion des batteries sans l'alimentation secteur ne mettra pas le système en marche. (Voir le guide de programmation I-ON1000 eur.)*

# <span id="page-21-1"></span>*Étape 10. Mise sous tension initiale*

Consultez *le guide de programmation I-ON1000* pour de plus amples informations sur l'attribution des adresses Bus.

**AVERTISSEMENT :** Durant la mise sous tension initiale, les claviers, les hautparleurs et les sirènes filaires PEUVENT déclencher une alarme. Si vous travaillez sur une échelle, faites attention que ce bruit soudain ne vous fasse pas sursauter et tomber.

1. Appliquez l'alimentation secteur sur l'unité centrale.

Les claviers et les sirènes peuvent donner une alarme. le voyant vert (Heartbeat) sur la centrale (voir fig. 3) commence à flasher. Les touches de navigation des claviers flashent.

Tous les claviers affichent brièvement la version logicielle du clavier lui-même suivi du message « Please wait… », pendant que la centrale analyse le bus. Une fois l'analyse terminée, les claviers affichent :

#### Press addr button(s) on wired keypads

2. Appuyez et maintenez les touches A et  $\checkmark$  sur le clavier que vous souhaitez utiliser pour la programmation.

#### *NOTE : Appuyez et maintenez les touches pendant au moins trois secondes.*

Après une courte pause, le clavier donne une confirmation sonore et l'écran affiche l'adresse bus du clavier (elle doit être « b1-d51 » si aucun autre clavier n'est connecté au bus). Celui-ci affiche:

#### Lan9ua9e? English

3. Presser  $\triangle$  ou  $\nabla$  pour voir les autres langages disponibles:

> Lan9ua9e? francais

4. Presser v pour sélectionner le langage choisi.

A ce stade le système applique le nouveau langage. Si un changement est nécessaire, il pourra s'effectué en *Menu Installateur - Options Système - Langage*.

L'afficheur indique:

**PROGRAMMATION PAYS \*FRANCE** 

5. Appuyez sur L'écran affiche :

> A : Mode Partition B : Mode Partiel

6. Appuyez A ou B pour sélectionner le mode de fonctionnement partitionné ou partiel.

L'écran affiche :

**BATTERY 2** \*NON

7. Appuyez  $\checkmark$  si aucune batterie n'est connectée à BATT2 (voir 15 à la Figure 4).

SOIT appuyez sur  $\blacktriangledown$  suivi de  $\nabla$  si vous

avez connecté une batterie au connecteur BATT2.

L'écran affiche :

Grade Systeme \*Grade<sup>3</sup>

8. Appuyer sur  $\triangle$  ou  $\nabla$  pour afficher les Niveaux de Sécurité disponibles, par exemple :

> Grade Systeme Grade 2

9. Appuyez sur  $\vee$  pour choisir le niveau de sécurité que vous comptez appliquer au système. **Le Grade 2 doit être sélectionné pour la France.**

L'écran affiche :

**TYPE ZONE FILAIRE** \*2-Fils 2K2/4K7

10. Appuyer sur  $\triangle$  ou sur  $\nabla$  pour afficher les types de câblage disponibles, par exemple :

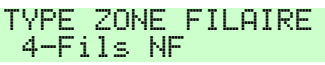

- 11. Appuyez sur  $\vee$  pour choisir le type de câblage que vous souhaitez utiliser pour les zones filaires.
- NOTE : Le choix initial fixe le type de câblage de toutes les extensions filaires. Si vous souhaitez utiliser un type de câblage différent sur les extensions, alors utilisez le *Menu Installateur – Détecteurs/Périph– Extension filaire* après la mise sous tension initiale.

### 12.L'afficheur indique:

Paire BUS Paire Bus 0 & 1 Non

Presser  $\checkmark$  si vous ne voulez pas de Paire Bus (voir page 1).

Ou: Presser ◀ ou ▶ pour choisir Oui ou Non, et  $\triangle$  ou  $\nabla$  pour sélectionner les autres Paire Bus. Puis, presser  $\boldsymbol{\nu}$ . L'écran affiche :

#### DEFAUT INSTALLATION Centrale ouverte

Notez que le voyant d'alerte autour des touches de navigation est rouge. Ceci est dû au fait que l'autoprotection de la centrale est ouverte.

12. Appuyez sur  $\checkmark$ 

L'écran affiche :

**MENU INSTALLATEUR** Detecteurs/PeriPh

13. Appuyez v L'écran affiche :

> **DETECTEURS/PERIPH** Detecteurs

14.Appuyez sur ✔

L'écran affiche :

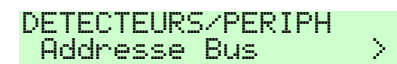

15. Appuyez sur  $\overline{\mathsf{v}}$ .

L'écran affiche :

Presser Bouton Adresse produit

Vous devez faire en sorte que la centrale attribue une adresse à chaque périphérique bus connecté, comme suit :

16.Aller à chaque périphérique bus. L'ordre d'adressage n'est pas défini, mais si vous les configurez dans l'ordre auquel vous souhaitez qu'apparaissent leurs numéros d'adresses, cela facilitera la programmation et l'identification des périphériques. La centrale attribue une adresse bus disponible lorsque le périphérique sollicite la centrale.

Pour les claviers :

Appuyez et maintenez les touches A et  $\checkmark$  jusqu'à ce que l'écran affiche un numéro de bus et d'appareil. Par exemple :

 $b1$   $d52$ 

Pour les extensions :

Ouvrez le boitier (s'assurer que l'autoprotection est bien ouverte) et appuyer sur le bouton d'adressage (élément 3 sur les Figures 9 et 10). L'extension émet un double bip comme signal de confirmation et affiche son adresse sur l'afficheur à deux digit que la centrale lui a attribué. Refermer le boitier.

*NOTE :* 

*1. Ne pas essayer t'attribuer une adresse bus pour plusieurs appareils en même temps.* 

*2. L'extension radio EXP-R30 prend trois adresses bus.*

17.Lorsque tous les périphériques connectés au bus ont reçu leur adresse, retournez au clavier et appuyez sur la touche **x** 

L'écran affiche :

**DETECTEURS/PERIPH** Addresse Bus

- 18. Refermer l'unité centrale, en vous assurant que l'autoprotection soit fermée.
- 19. Vous devez sortir du Menu Installateur

pour enregistrer les modifications qui ont été effectuées, voir ci-dessous.

*Note : Le réglage de l'heure et de la date est une fonction utilisateur. Voir le Guide d'administration et d'utilisation I-ON1000 eur.*

### <span id="page-23-0"></span>**Quitter le Mode Installateur**

Vous pouvez quitter le Mode Installateur à tout moment.

- 1. Appuyez  $\boldsymbol{X}$  jusqu'à ce que l'écran affiche le message suivant : Quitter le mode Installateur?
- 2. Appuyez sur la touche  $\triangledown$  pour quitter le mode Installateur.

(Appuyez sur la touche  $x$  si vous ne voulez pas quitter le menu.)

L'écran affiche :

Patientez SVP...

Après un délai compris entre quelques secondes et 10 secondes (en fonction du nombre d'extensions installées) l'écran affiche l'heure et la date.

> i-on1000EX 12:00 01/01/2016

Le système est prêt pour d'autres programmations.

3. Si la centrale trouve un appareil manquant, ou avec une adresse non prise en compte, l'écran affiche, par exemple :

> Trouve 3, Perdu 0 Trouve  $W1 - 02$

La première ligne de l'affichage montre le nombre de nouveaux équipements trouvés, et le nombre d'équipements manquant (perdus). La deuxième ligne de l'affichage montre le premier équipement dans la liste des appareils trouvés et perdus. Appuyez sur la touche  $\blacktriangledown$  pour voir tous les autres éléments dans la liste.

4. **Soit** : Appuyez sur la touche **x** pour retourner au Menu Installateur (pour vérifier si tous les appareils que vous avez installés sont connectés, allumés et ont une adresse correcte).

*Note : Pour vérifier l'adresse d'une extension, retirez le couvercle et appuyer brièvement sur le bouton d'adressage. L'écran affichera l'adresse à deux chiffres pendant quelques secondes.*

**Ou** : Appuyez sur la touche ✔ pour permettre à la centrale d'actualiser son registre interne d'appareils connectés au bus. L'écran affiche :

#### Accepter Modif. Du Bus??

5. Appuyez sur la touche  $\vee$  pour valider la modification. (Vous pouvez encore appuyer sur la  $x$  pour retourner au Menu Installateur si vous ne voulez pas modifier le nombre d'appareils sur le bus.)

*Note : Si vous essayez de quitter le Menu Installateur lorsqu'une autoprotection est ouverte, le clavier affichera un message d'échec, vous signalant quel détecteur est la cause du problème. Appuyez sur la* 

*touche pour retourner au Menu Installateur. Vous devez soit fermer l'autoprotection du détecteur, soit le supprimer du système pour quitter le Menu Installateur.*

#### <span id="page-24-0"></span>**Important ! Enregistrement des modifications**

Lorsque vous apportez des modifications au Menu Installateur, la centrale garde ces modifications dans une mémoire temporaire, jusqu'à ce que vous quittiez le Menu Installateur. Lorsque vous quittez le Menu Installateur, l'unité de contrôle enregistre ces modifications dans une mémoire permanente. Si vous retirez l'alimentation AVANT de quitter le Menu Installateur, la centrale perdra les modifications. Notez que ceci ne s'applique pas si vous restaurez les Paramètres par défaut, cette modification prend effet immédiatement.

#### <span id="page-24-1"></span>**Entrer dans le Menu Installateur**

Lorsque vous entrez dans le Menu Installateur à partir d'un clavier, le système d'alarme se désactive. Lorsque le système se trouve dans le Menu Installateur :

Tout autre utilisateur qui tente de configurer le système à partir du clavier verra s'afficher le message « Instal. sur Site».

Toutes les autoprotections (AP) (y compris les AP radio), les zones d'alarme d'incendie, les zones 24 heures et les zones agression sont désactivés.

Si vous souhaitez retourner dans le Menu Installateur :

- 1. Assurez-vous que le système est à l'arrêt; et que l'écran de veille affiche l'heure et la date.
- 2. Saisissez le code d'accès Installateur.

Au Niveau de Sécurité 2, le code d'accès par défaut de l'Installateur est « 7890 » Au Niveau de Sécurité 3, le code d'accès par défaut de l'Installateur est « 567890 »

Dès que vous entrez le code, l'écran affiche :

#### Entrer Code SVP - (\* )

Lorsque vous saisissez le dernier chiffre du code d'accès Installateur, l'écran affiche :

#### Code Util. requis ( )

3. Saisissez le code d'utilisateur par défaut (voir Note ci-dessous).

Au Niveau de Sécurité 2 le code d'accès d'utilisateur est « 1234 ». Au Niveau de Sécurité 3 le code est « 123456 ».

L'écran affiche : Code Util. requis

Menu Installateur Detecteurs/PeriPh.>

4. Appuyer sur la touche  $\triangle$  ou  $\triangle$  pour dérouler le menu.

Les options apparaissent tour à tour sur la deuxième ligne de l'affiche, par exemple :

#### Menu Installateur Sorties

5. Appuyez sur la touche  $\blacktriangleright$  pour choisir cet élément du menu.

L'option que vous avez choisie apparaît sur la première ligne. S'il y a des sous options pour cette sélection, alors la première apparaîtra sur la deuxième ligne, par exemple :

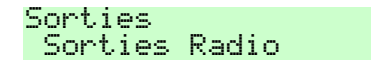

Vous pouvez appuyer sur les touches  $\blacktriangle$ ou ▲ pour afficher les autres sous options.

*Note 1: Si vous saisissez un code d'accès incorrect, l'écran affiche quatre « étoiles ». Insérez le code à nouveau. Si vous insérez plus de 3 codes incorrects, le système se bloque pendant 90 secondes.*

*Note 2 : Pendant les 30 minutes après la sortie du menu installateur, il est possible d'entrer à nouveau en mode installateur sans que le système ne demande d'autoriser cet accès à l'aide du code utilisateur. Pour supprimer cette temporisation il suffit de passer le système en service puis de l'arrêter.*

### <span id="page-25-0"></span>**Restauration Codes d'accès par défaut**

Si vous avez oublié les codes d'utilisateur et/ou Installateur, vous pouvez restaurer tous les codes par défaut.

1. Si possible, entrez dans le Menu Installateur.

*Note : Si vous ne pouvez pas entrer dans le Menu Installateur, la centrale activera une alarme d'autoprotection lorsque vous ouvrirez le boitier.*

2. Retirez l'alimentation secteur, puis ouvrez le boîtier et déconnectez la batterie.

*Note : Cette procédure ne marchera pas si l'autoprotection de la centrale reste fermée.*

- 3. Identifiez les picots «Reset Codes » sur la carte de la centrale (voir élément 8 sur la Figure 3).
- 4. Court-circuitez les picots «Reset Codes » à l'aide d'un tournevis. (Maintenez le court-circuit jusqu'à l'étape 6).
- 5. Appliquez l'alimentation secteur. La centrale charge les codes d'accès par défaut : Niveau 2 : utilisateur 1=1234, Installateur=7890.

Niveau 3 : utilisateur 1=123456, Installateur =567890

Après une courte pause, le système active une alarme d'autoprotection et l'écran affiche le message «Patientez SVP...». Le bouton de navigation s'éclaire en rouge pour signaler le défaut.

- 6. Retirez le court-circuit des picots «Reset Codes ».
- 7. Reconnectez la batterie.
- 8. Fermez le boitier de la centrale L'écran affiche l'heure et la date:

I-0N1000EX 00:00 01/01/2016

9. Saisissez le code par défaut de l'utilisateur 01 pour arrêter l'alarme. L'écran affiche :

#### Appelez Installateur Centrale Ouverte

10.Entrez dans le Menu Installateur, puis quittez-le à nouveau.

Le voyant autour des touches de navigation devient vert. S'il s'allume encore en rouge, c'est peut-être une alerte pour signaler qu'il manque une batterie. Pour forcer l'unité de contrôle à vérifier la batterie :

11. Appuyez sur la touche  $\checkmark$ , saisissez 1234 (ou 123456 pour le Niveau 3), appuyez à nouveau sur la touche  $\overline{\mathsf{v}}$ .

Le voyant de navigation devient vert.

*Note : La mémoire des événements est protégée et ne peut être effacée par l'Installateur.*

### <span id="page-25-1"></span>**Restauration par défaut**

Si vous souhaitez restaurer toute la programmation par défaut mais conserver les codes d'accès de l'installateur et des utilisateurs, alors :

1. À partir du Menu Installateur sélectionnez *Options Systèmes– RAZ Programme – Prog*. Usine

L'écran affiche :

#### PROGRAMMATION USINE Etes-vous sur?

2. SOIT : Appuyez sur la touche  $x$  pour retourner au Menu Installateur sans recharger les paramètres par défaut. SOIT : Appuyer sur la touche  $\checkmark$  pour

charger les paramètres par défaut.

Si vous appuyez sur  $\vee$  l'écran affiche :

: Mode Partition B : Mode Partiel

3. Appuyez sur A ou B pour sélectionner le mode désiré.

L'écran affiche :

#### **GRADE SYSTEME** \*Grade 3

4. Appuyez sur la touche  $\triangle$  ou  $\nabla$  pour afficher le Niveau de Sécurité désiré (« 2 » ou « 3 ») sur la deuxième ligne de l'écran et appuyez sur  $\vee$  pour le sélectionner.

L'écran affiche :

#### **ZONE FILAIRE** \*2-wine FSL 2k2/4k7

5. Appuyez sur la touche $\triangle$  ou  $\nabla$  pour afficher le type de câblage sur la deuxième ligne de l'écran, puis appuyez pour le sélectionner.

Le système recharge toute la programmation par défaut mais conserve toute la programmation utilisateur (codes et badges).

L'écran affiche brièvement :

Programmation

Suivi de :

Usine retablie

PROGRAMMATION USINE Prog. Usine

- 6. Appuyez sur la touche  $x$  jusqu'à ce que l'écran affiche :
	- Quitter le mode installateur ?
- 7. Appuyez sur la touchev

L'écran affiche :

Patientez SUP..

La centrale analyse le bus pour définir quels appareils sont connectés. Après plusieurs secondes (en fonction du nombre d'appareils connectés au bus) l'écran affiche, par exemple :

> Trouve 3, Pendu 0 Trouve R1-01

La première ligne affiche le nombre de nouveaux périphériques trouvés. Suite à la restauration des paramètres par défaut, la centrale affiche tous les périphériques comme nouveaux. La deuxième ligne affiche le premier appareil dans la liste des équipements trouvés. Appuyez sur la touche  $\blacktriangledown$  pour voir tous les autres éléments dans la liste.

8. Appuyez ✔

L'écran affiche :

Accepter Modif. Du Bus?

9. Appuyez ✔

Une confirmation sonore est donnée et l'écran affiche l'heure et la date:

> I-0N1000EX 00:00 01/01/2016

La centrale a enregistré toutes les modifications effectuées.

# <span id="page-26-0"></span>*Étape 11. Configurer le système*

# <span id="page-26-1"></span>**Installation des périphériques**

- 1. Utilisez le Menu Installateur (voir Chapitre 4) pour enregistrer les détecteurs radio et les périphériques. (*Notez que vous devez déjà avoir installé une extension radio sur le bus pour le faire).* Voir les instructions d'installation fournies pour chaque détecteur ou périphérique.
- 2. Installer les détecteurs et les périphériques à leurs différents emplacements sélectionnés.

3. Utilisez le *Menu Installateur* – Test (Voir Chapitre 5) pour :

a) effectuer un essai des détecteurs.

b) tester le fonctionnement des autres périphériques.

### <span id="page-26-2"></span>**Programmation du système**

Programmez le système pour adapter les exigences de l'utilisateur. La page 25 est un résumé du Menu Installateur. Voir le guide *de programmation I-ON1000* pour une description plus détaillée.

Refermez la centrale:

a) Placer le capot de la centrale (voir Fig.30).

b) Fixez et serrez la vis du capot.

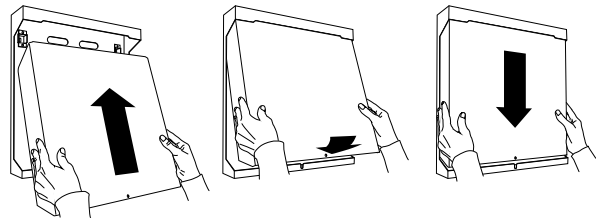

Figure 30 Mise en place du capot.

Quitter le Menu Installateur.

Le voyant du bouton de navigation devient vert. Le système est prêt pour l'utilisation.

# <span id="page-26-3"></span>**Remise à l'utilisateur**

Donnez à l'utilisateur toutes les instructions sur le fonctionnement du système. Voir le *Guide d'administration et d'utilisation I-ON.* Si nécessaire, montrez-lui comment régler l'heure et la date.

N'oubliez pas de remettre le *Guide Utilisateur et Administrateur I-ON* à l'utilisateur.

# <span id="page-27-0"></span>*Menu Installateur*

#### **1 Détecteurs/Périph. Détecteurs**  +/-Détecteur Radio Programme Zones **Adresse BUS Ext Extension Filaire** Adresse BUS Ext. Editer Extension Suppr. Extension Extension Activée Changer Extension **Extension Radio** Adresse BUS Ext. Editer Extension Suppr. Extension Extension Activée Changer Extension **Claviers Filaires** Adresse BUS Ext Editer Clavier Supprimer Clavier Clavier Activé Remplacer Clavier **Claviers Radio**  +/- Clavier radio Prog Clavier<sup>1</sup> **Sirène Ext.** +/- Sirène Ext. Prog. Sirène **WAMs** +/- WAM Editer WAM **2 Sorties Sorties Radio** + Sorties Editer sorties **Sorties Filaires** Centrale Sirène Flash CEN>ST1…8 Nom Type Polarité Impulsion Partitions<sup>2</sup> **Sorties Trans.Ext.** Sortie 01...16 Nom Type Polarité Impulsion Partitions<sup>2</sup> **3 Options de MES<sup>3</sup> MES Totale** Nom Mode de Sortie Tempo Dynamique<sup>4</sup> Tempo de Sortie<sup>5</sup> Tempo d'entrée Retard sirène

Tempo sirène Flash MES

Flash MHS **Partielle B** Nom Mode de Sortie Tempo Dynamique<sup>4</sup> Tempo de Sortie<sup>5</sup> Tempo d'entrée Type d'alarme Partielle Dern. Issue Partielle Route Entrée Flash MES Flash MHS **Partielles C, D (Voir Partielle B) Calendrier MES 3 Partitions<sup>2</sup>**

PARTITION 1 Nom Mode de Sortie Tempo Dynamique<sup>9</sup> Tempo de Sortie<sup>10</sup> Tempo d'Entrée Type d'alarme Alarme Agression Retard sirène Tempo sirène Flash MES Flash MHS Sortie Partielle Tempo Différée Pt.<sup>9</sup> Tempo Sortie Part.<sup>10</sup> Tempo Entrée Part. Alarme en Partielle Retard Sir. Part. Tempo Sir. Part. Partielle D. Issue Partielle R. Entrée Flash MES Partielle Flash MHS Partielle **Partition 2....50 Lien MES Totale Calendrier MES**

#### **4 Options Système Zone Filaire** Centrale Toutes Zones **Utilisateur** Agression MES Rapide Isolation Code Util.requis Téléco. Bi-Dir Teleco Instant Contrainte ON **RAZ Util.** Zone alarmes<sup>7</sup> AP Zone AP Système **Confirmation** Confirmation HP ON Sirène ON **Masquage<sup>9</sup>**

**Langage<sup>10</sup> RAZ Programme** Programme Défaut Prog. Usine **Nom Installateur Code Installateur Texte Clavier Télécommande Off Téléco.E.Partiel CLA + Entrée CLA + Entrée Partiel Alarme Agression Réarmements<sup>6</sup> HP Centrale Retard Al. Entrée Tempo Abandon Supervision Brouillage Radio MES Forcée Isolation AP CSID Code Alerte Défauts Tempo Défaut 230V Batterie 2 Date & Heure AP centrale TR 5 Transmissions <sup>12</sup> Télésurveillance<sup>13</sup>** Mode d'appel No. Téléphone Numéros Client Protocoles Evénements CID/SIA<sup>15</sup> Retours  $AP = Intrusion<sup>15</sup>$ Test Dynamique<sup>16</sup> Test Statique<sup>1</sup> Trans. A l'arrêt **Transmetteur Vocal<sup>18</sup>** Mode d'appel Messages No. Téléphone Routage Messages Destinations Aquit d'appel **SMS<sup>13</sup>** Mode d'appel Messages No. Téléphone Routage Messages  $SMS$  ligne<sup>13</sup> **Défaut de ligne<sup>12</sup> Tempo Défaut ligne<sup>12</sup> Réseau IP Natif Téléchargement** Client Type Connexions Nbre de Sonneries<sup>12</sup>

Réponse 1 sonnerie<sup>12</sup> Téléchargement<sup>12</sup> No. Téléphone<sup>12</sup> Contre Appel $^{12}$ Vitesse Modem<sup>12</sup>

#### **Trans. Externe**

#### **6 Test Sirène & HP Clavier Filaire Clavier Radio Extension Test Détecteurs Zone Résistances Portée Radio** Détecteurs Claviers Radio Sirène Ext WAMs **Sorties**  Sorties Radio Sorties Filaires Sorties Trans.Ext. Sorties Extension **Télécommandes Emet. Agression Badges**

**Télésurveillance Transmetteur Vocal<sup>18</sup> Courant Alim. Batterie(s) Trouver Périph. Bus**

#### **7 Historique**

#### **8 Infos Système Centrale Extensions Claviers Transmetteurs**  Module: **Zone Mapping** *<sup>1</sup>Lorsque le périphérique est enregistré. <sup>2</sup>Seulement en mode Partition. <sup>3</sup>Seulement en «Options de MES». <sup>4</sup>Seulement si le mode de sortie est en "Dernière Issue". <sup>5</sup>Seulement si le mode de sortie est "MES Tempo" or "Silencieuse". <sup>6</sup>Seulement si Options Système – Confirmation est "Basic". <sup>9</sup>Seulement si Masquage est ON. <sup>10</sup>Seulement si en version EUR. <sup>11</sup> Seulement en mode partiel. <sup>12</sup>Si module transmetteur est en place. <sup>13</sup>Si transmetteur en place. <sup>15</sup>Seulement en Contact ID ou SIA <sup>16</sup>Si Test Statique est sur Non. <sup>17</sup> Si Test Dynamique est sur Non. <sup>18</sup> Si module transmetteur est en place. <sup>20</sup> Si le protocole est Scancom et Confirmation = Basique*

# **4. Maintenance**

<span id="page-28-0"></span>Le système doit être vérifié tous les ans. À chaque inspection :

Faire un contrôle visuel de l'état des boitiers.

Vérifiez le fonctionnement de l'autoprotection de la centrale.

Vérifiez l'état des batteries.

Vérifiez l'état des câbles des claviers et des extensions, pour voir s'ils présentent des signes de dommage ou d'usure.

Vérifiez les claviers, pour voir s'ils présentent des signes de dommage.

Testez l'action de tous les boutons sur tous les claviers.

Nettoyez la surface du clavier et de l'afficheur. Utilisez un linge doux et sec. N'utilisez pas d'eau, de solvants ou tout autre produit de nettoyage.

Vérifiez l'état de la pile de tous les périphériques. Testez chaque appareil. Remplacez les batteries éventuellement, en suivant les instructions du fabricant.

Nettoyez, avec douceur, les lentilles de tous les infrarouges avec un linge sec et doux. N'utilisez pas d'eau, de solvants ou tout autre produit de nettoyage.

Effectuez le test de tous les détecteurs.

Testez toutes les sirènes et les flashs.

<span id="page-28-2"></span><span id="page-28-1"></span>*Générales*

Notez que si vous souhaitez trouver la position d'un clavier ou d'une extension, vous pouvez utiliser l'option *Test – Trouver Périph. Bus* dans le Menu Installateur. Utilisez cette option pour permettre à un périphérique bus d'émettre un signal sonore continu. Une fois que vous avez trouvé le périphérique, vous pouvez arrêter le signal sonore en ouvrant le boîtier et activer l'autoprotection de l'appareil.

# **5. Spécifications Techniques**

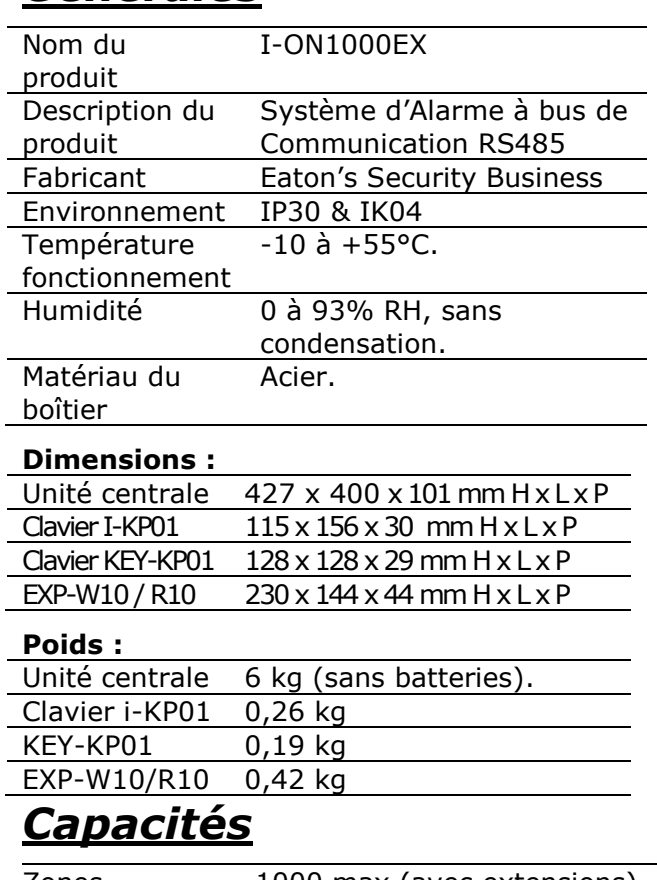

### <span id="page-28-3"></span>Zones 1000 max (avec extensions)

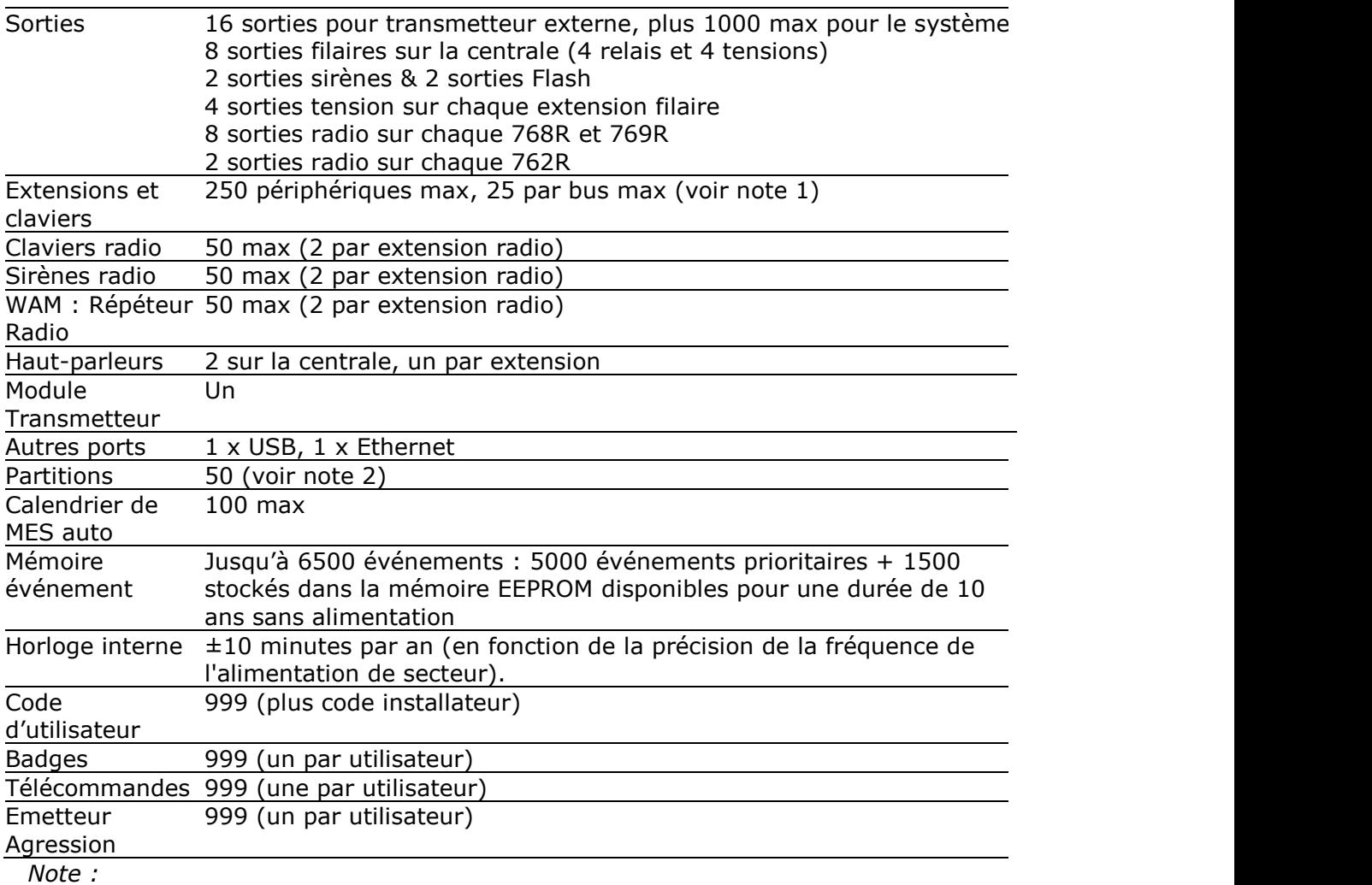

*1. Les claviers filaires et les extensions filaires et radio se raccordent sur le même bus. 2. Le système peut être utilisé SOIT comme un système partitionné, SOIT comme un système avec une marche totale A et trois marches partielles B, C et D.*

# <span id="page-29-0"></span>*Sécurité*

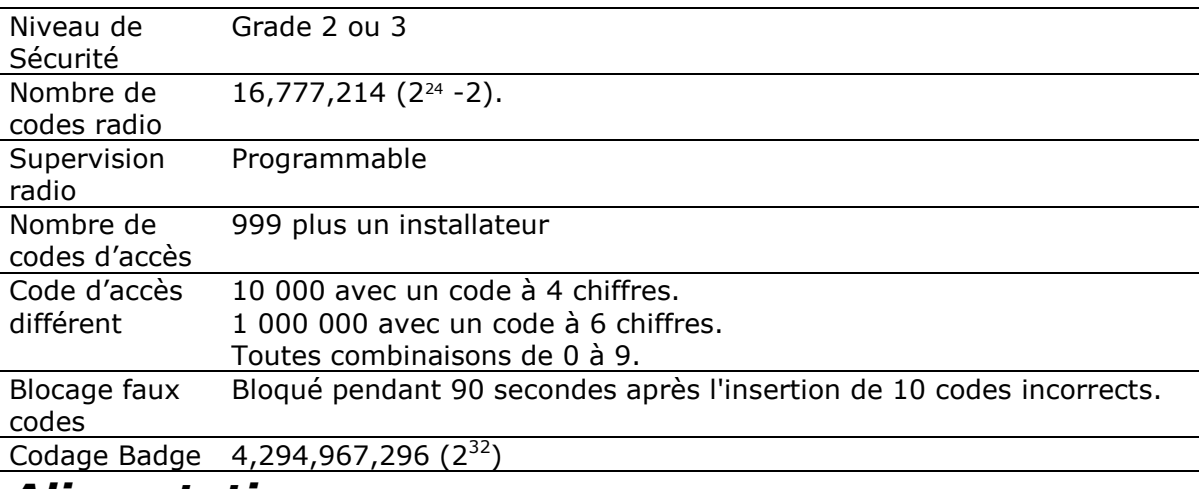

# <span id="page-29-1"></span>*Alimentation*

Ce produit est conforme aux exigences de la norme EN50131-6 de classe environnementale I.

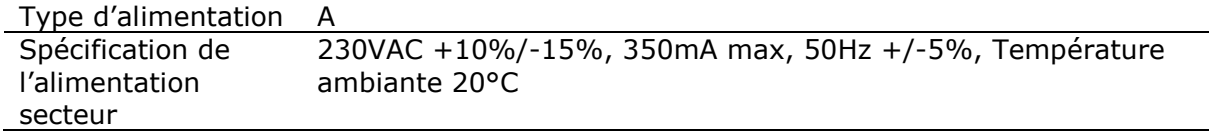

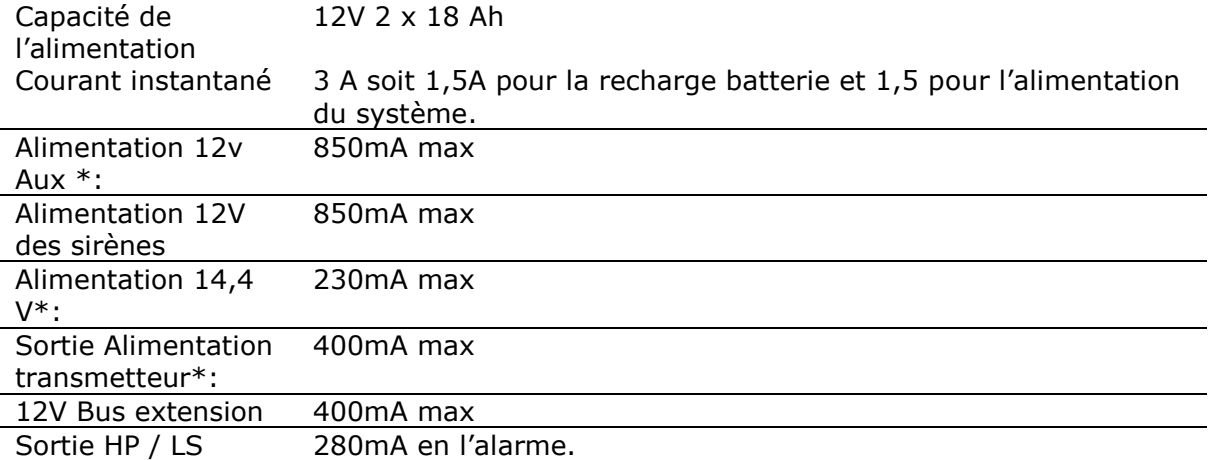

*\*Note : Les valeurs représentent le courant maximum disponible avant activation de la protection de surintensité.*

#### <span id="page-30-0"></span>**Consommation centrale + clavier :**

 $\overline{A}$  l'arrêt = 170 mA

En Marche =  $180 \text{ mA}$ 

En Alarme =  $220$  mA

Le tableau ci-dessous montre la consommation de courant de la centrale et de chaque périphérique.

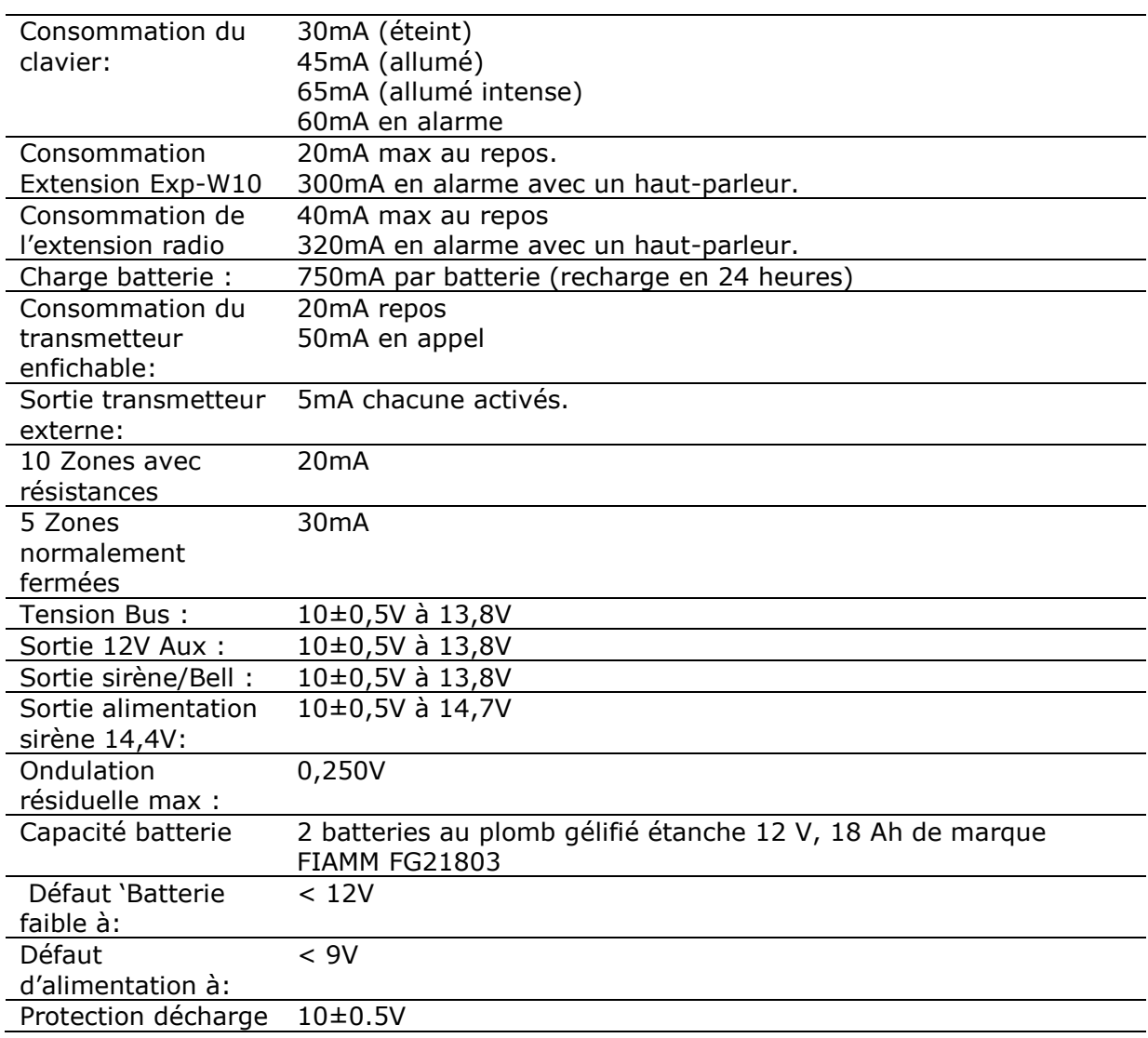

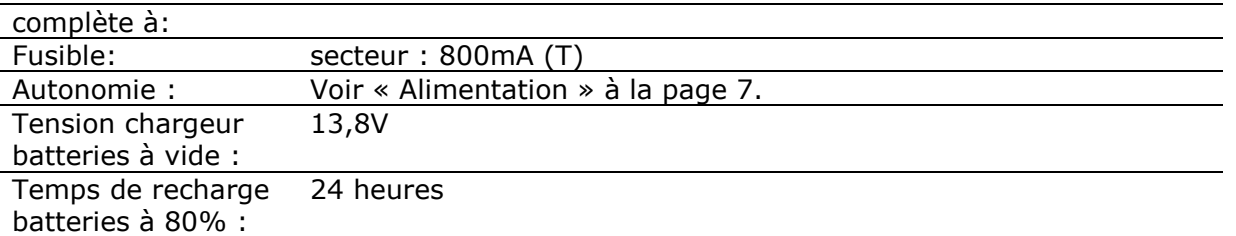

La décharge des batteries s'effectue à l'aide d'une charge pouvant solliciter au maximum 1,5 ampère. Lorsque la tension des batteries arrive autour de 10 Volts, la centrale cesse de fonctionner et sauvegarde ainsi les batteries. Lors du retour de l'alimentation secteur il faut attendre 24 heures pour que les batteries se rechargent à 80% de leur capacité.

# <span id="page-31-0"></span>*Compatibilité électromagnétique*

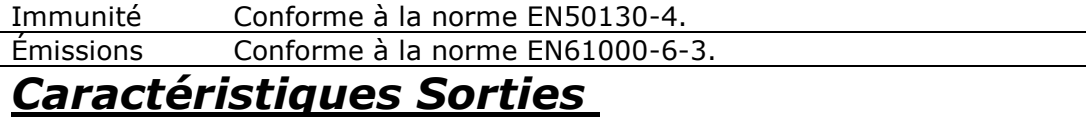

<span id="page-31-1"></span>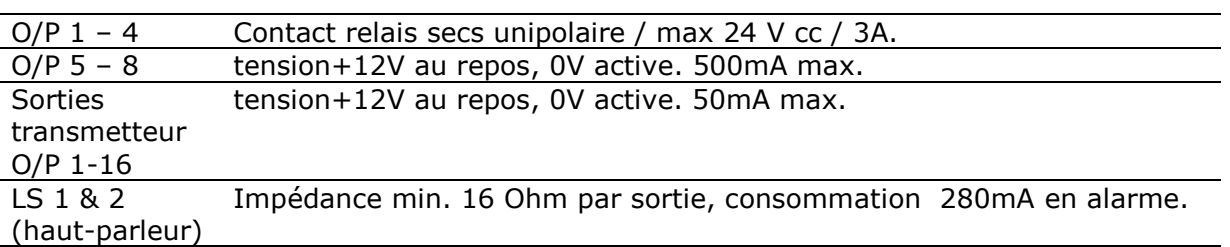

# <span id="page-31-2"></span>**Niveaux de volume sonore à 1m**

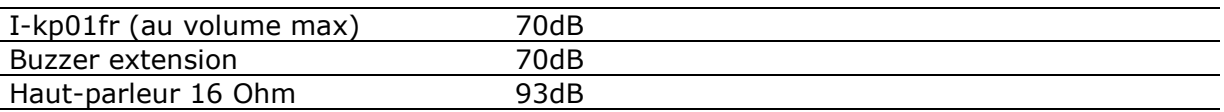

# <span id="page-31-3"></span>*Fusibles*

La centrale est équipée d'un fusible secteur remplaçable de T800mA.

# <span id="page-31-4"></span>*Sécurité électrique*

Conforme à la norme EN60950-1.

# <span id="page-31-5"></span>*Autres*

Si vous souhaitez connecter l'unité de I-ON1000 à un PC en utilisant le port Ethernet ou USB, assurez-vous que les câbles ont les spécifications suivantes :

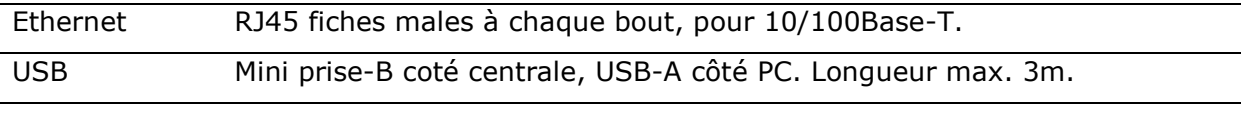

### <span id="page-31-6"></span>**Extensions Radio**

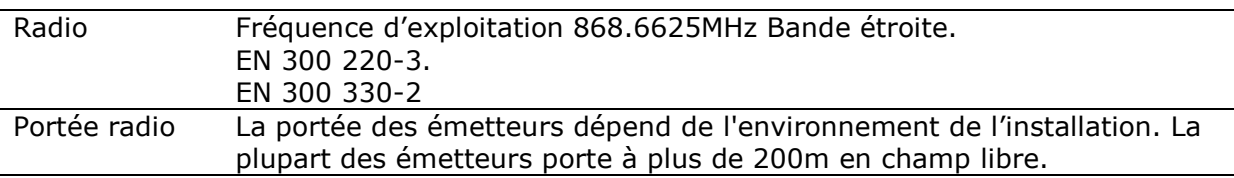

# <span id="page-32-0"></span>*Déclarations de conformité*

I-ON1000 est conforme aux normes EN50130-5 environnementale classe I. Elle répond aux normes EN50131-3, RTC50131-3, EN50131-6 , RTC50131-6, I-ON1000 est capable de se conformer à la norme EN50131 de Grade 2. Le transmetteur i-sd02fr est compatible avec la norme EN50136-1 ATS2. En Grade 2, le i-sd02fr est compatible avec I-ON1000 si :

- a) Il est installé conformément aux instructions d'installation.
- b) Le réseau RTC fonctionne normalement.

# <span id="page-32-1"></span>*Périphériques*

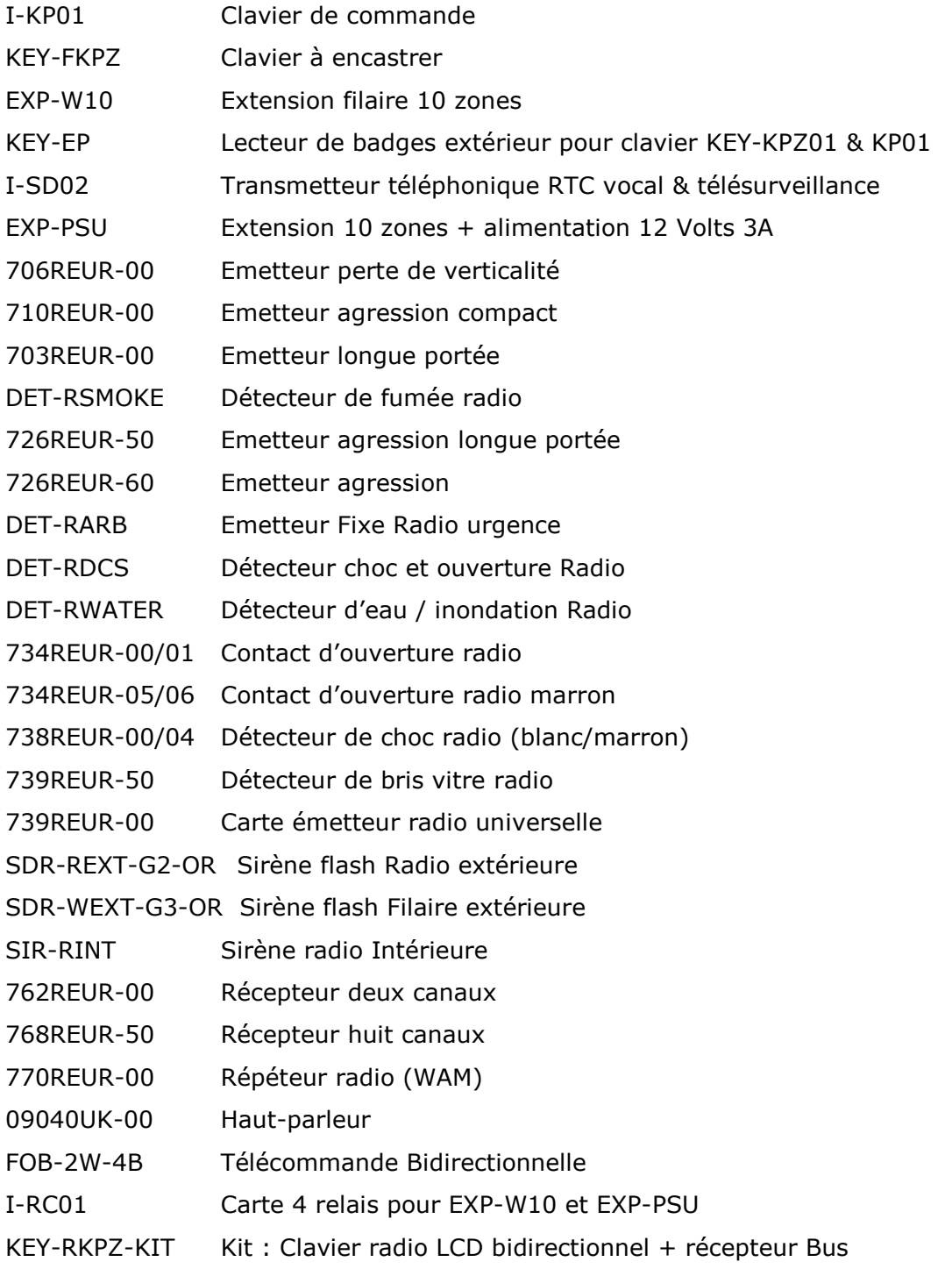

- I-DIG02 Transmetteur téléphonique RTC télésurveillance
- I-GSM02 Transmetteur téléphonique GSM Vocal, SMS et Télésurveillance
- EXP-R10 Extension radio 10 zones
- EXP-R30 Extension radio 30 zones
- XCELR Détecteur infrarouge radio
- XCELRPT Détecteur infrarouge radio tolérance animaux 25Kg
- XCELW Détecteur infrarouge filaire

www.cooperfrance.com Support technique (France) Tél: 0 820 867 867. Heure d'ouverture : 08:15-12:00 et 13:30-17:00 du lundi au vendredi (16h30). Référence : xxxxxxxx